**05-0916-300 Juin 2018**

# Guide de numérisation TWAIN

Utilisateurs Mac®

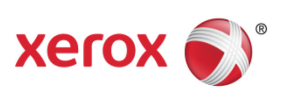

Design © 2018 Xerox Corporation. Tous droits réservés. Xerox®, Xerox and Design® et DocuMate® sont des marques de Xerox Corporation aux Etats-Unis et/ou dans d'autres pays. Visioneer est titulaire d'une licence de marque de commerce de Xerox®.

Contenu © 2018 Visioneer, Inc. Tous droits réservés. Le nom de marque et le logo Visioneer sont des marques déposées de Visioneer, Inc.

La reproduction, l'adaptation ou la traduction sans permission écrite préalable est interdite, sauf autorisation émanant des lois de droits d'auteur. La protection par copyright couvre toutes les formes de documents et d'informations dont la propriété intellectuelle est régie par la loi ou accordée ci-après, y compris, sans que cette liste soit limitative, les éléments produits par les logiciels répertoriés à l'écran, notamment les styles, modèles, icônes, vues, aspects, etc.

Mac<sup>®</sup>, Mac OS<sup>®</sup> et OS X<sup>®</sup> sont des marques déposées d'Apple Inc., aux États-Unis et dans d'autres pays.

Tous les autres produits mentionnés peuvent constituer des marques commerciales de leurs détenteurs respectifs et sont, par la présente, reconnues.

Des modifications sont périodiquement apportées à ce document. Les changements, inexactitudes techniques et erreurs typographiques seront corrigés dans les éditions ultérieures. Les informations sont sujettes à modification sans préavis et ne représentent pas un engagement de la part de Visioneer.

#### Version du document : 05-0916-300 (juin 2018)

Le logiciel décrit est fourni sous contrat de licence. Le logiciel ne peut être utilisé ou copié qu'en accord avec les termes d'un tel contrat. Il est contraire à la loi de copier le logiciel sur tout support sauf sur autorisation spécifique dans le contrat de licence. Aucune partie de ce document ne peut être reproduite ou transmise sous quelque forme ni par quelque moyen que ce soit, électronique ou mécanique, y compris la photocopie, l'enregistrement ou les systèmes de stockage et de récupération des informations, ou traduite dans une autre langue, pour tout autre but que l'utilisation personnelle du détenteur de licence, et sur autorisation spécifique dans le contrat de licence, sans la permission écrite expresse de Visioneer.

## Légende des droits restreints

L'utilisation, la duplication ou la divulgation est sujette à des restrictions comme stipulées dans le sous-alinéa (c)(1)(ii) de la clause 52.227-FAR14 de « The Rights in Technical Data and Computer Software » (Droits régissant les données techniques et logiciels). Les documents numérisés par ce produit peuvent être protégés par des lois gouvernementales et d'autres régulations, telles que les lois relatives aux droits d'auteur. Le client est seul responsable du respect de ces lois et régulations.

# Table des matières

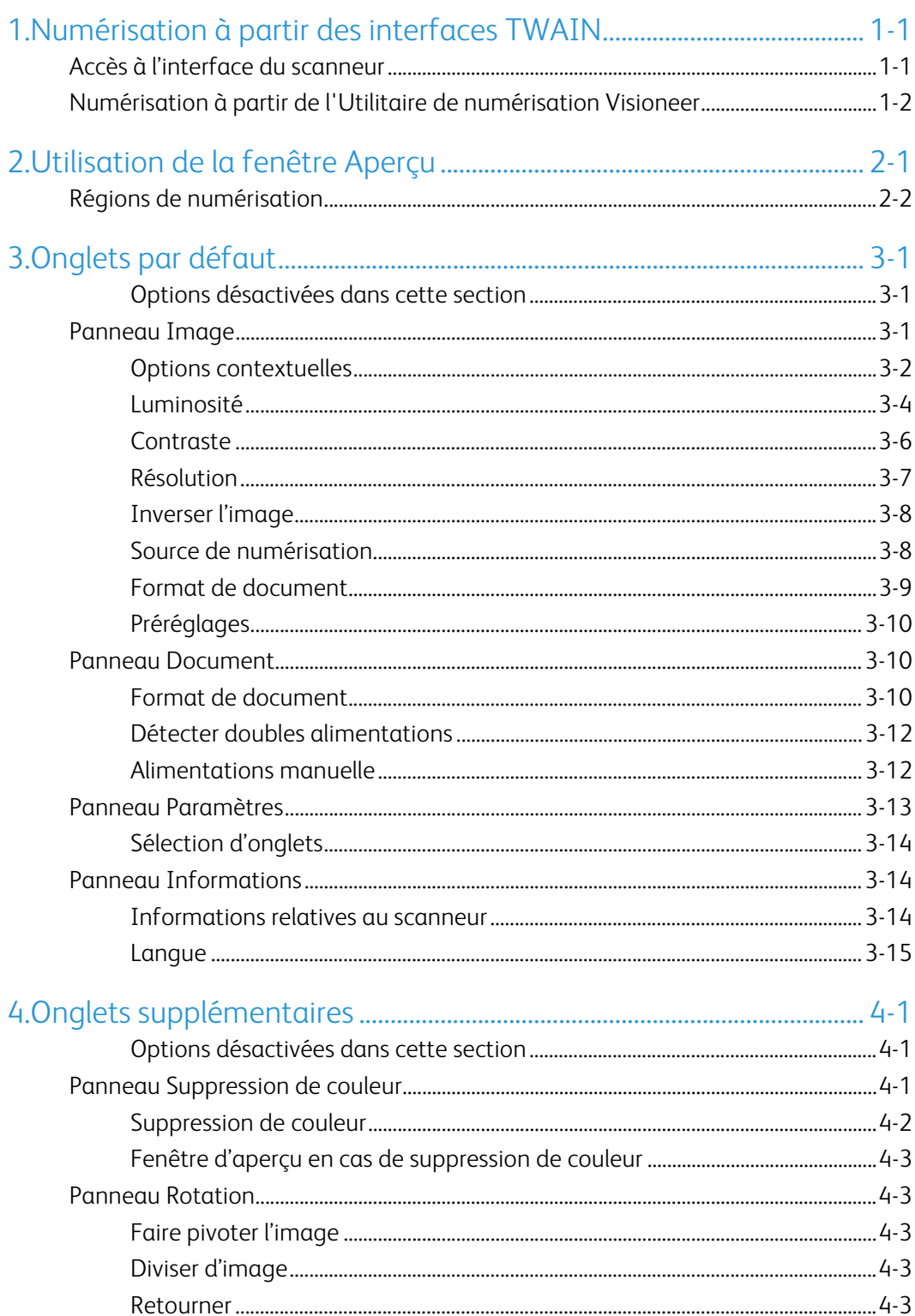

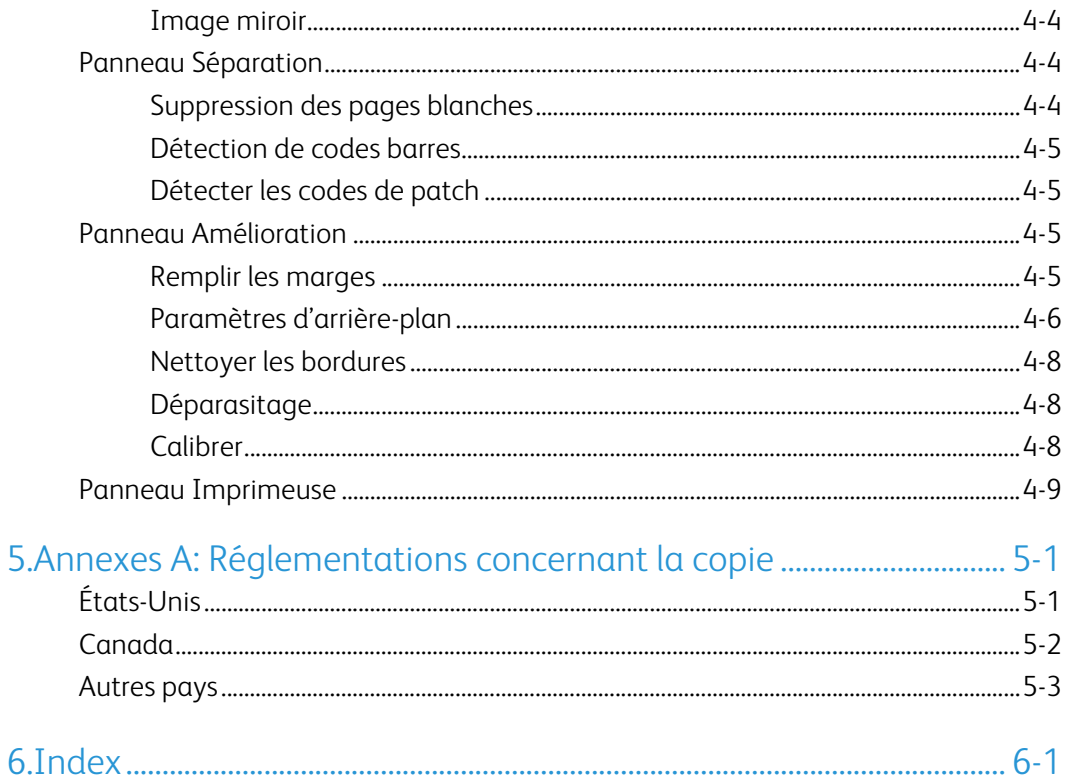

## <span id="page-4-0"></span>1. Numérisation à partir des interfaces TWAIN

**Important** : avant la numérisation, veuillez prendre le temps de lire le guide de l'utilisateur du scanneur afin d'obtenir des instructions importantes sur l'utilisation du scanneur.

Le guide de l'utilisateur du scanneur répertorie les types de documents pouvant être numérisés ou non par votre scanneur. Il contient également des instructions d'installation et de configuration complètes, ainsi que des procédures de maintenance et de dépannage, les spécifications du scanneur et des informations relatives à la garantie. Ce guide se trouve dans la section Guides de l'utilisateur du disque d'installation.

Les informations contenues dans ce guide concernent des fonctionnalités matérielles et logicielles qui ne sont pas nécessairement fournies avec le modèle de scanneur acheté. Veuillez ignorer les informations non applicables à votre scanneur.

Il se peut que certaines des illustrations contenues dans ce guide ne correspondent pas exactement à ce qui s'affiche sur le moniteur de votre ordinateur. Ces différences éventuelles sont mineures et n'affectent en rien les procédures décrites pour l'utilisation des fonctionnalités.

L'application Transfert d'images d'Apple utilise le pilote ICA. Les types de fichiers disponibles, lors d'une numérisation via cette application, sont identiques à ceux pris en charge par votre version d'OS X. Ce document n'a pas pour objet de décrire les caractéristiques et le fonctionnement de cette application et de son interface. Veuillez vous référer à la documentation et aux instructions fournies avec votre ordinateur.

## <span id="page-4-1"></span>Accès à l'interface du scanneur

Chaque application de numérisation accède au scanneur par le biais d'une méthode qui lui est propre. Reportez-vous au manuel d'utilisation de votre application pour obtenir des informations à son sujet. L'application de numérisation peut vous proposer deux options : TWAIN ou ICA. Ce document porte sur l'interface TWAIN. Les instructions de la section suivante vous indiquent comment numériser des documents à l'aide de l'**utilitaire de numérisation Visioneer** (Visioneer Scan Utility), fourni avec votre scanneur.

## **Remarque sur votre scanneur et la norme TWAIN :**

TWAIN est une norme largement reconnue que les ordinateurs utilisent pour recevoir des images provenant de scanneurs et d'appareils photo numériques. L'interface de numérisation TWAIN est accessible à partir de toute application de numérisation TWAIN installée sur l'ordinateur. L'interface de pilote décrite ici est le pilote TWAIN développé pour votre scanneur. D'autres applications de numérisation TWAIN peuvent également accéder à cette interface. Cependant, certaines applications utilisent leur propre interface TWAIN. Si vous numérisez à partir d'une application et voyez l'interface présentée dans cette section, vous pouvez utiliser ces instructions pour numériser via l'interface TWAIN. Si vous ne voyez pas cette interface TWAIN, consultez le guide de l'utilisateur de votre application pour obtenir des instructions.

## <span id="page-5-0"></span>Numérisation à partir de l'Utilitaire de numérisation Visioneer

Cet utilitaire utilise l'interface TWAIN du scanneur. Vous pouvez choisir un dossier de destination sur votre ordinateur et enregistrer l'image obtenue dans l'un des formats courants (BMP, JPG, GIF, TIF, TIF à pages multiples, PDF, PDF à pages multiples).

L'Utilitaire de numérisation Visioneer est inclus sur le disque d'installation, et vous permet de configurer les paramètres de numérisation et de numériser. Dans le Finder, double-cliquez sur le pack d'installation correspondant à l'application l'**Utilitaire de numérisation Visioneer**  (Visioneer Scan Utility). Suivez les instructions qui s'affichent à l'écran pour installer l'application.

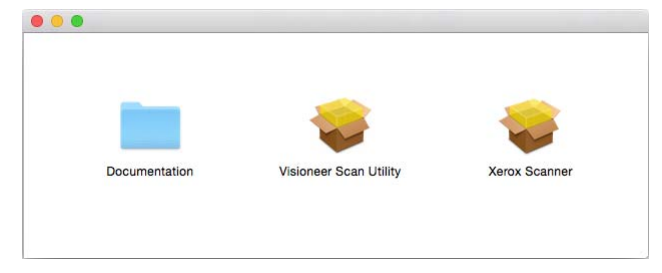

1. Ouvrez l'Utilitaire de numérisation Visioneer.

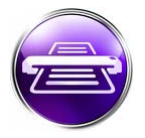

2. Pour modifier la langue de l'interface, sélectionnez-en une dans la liste.

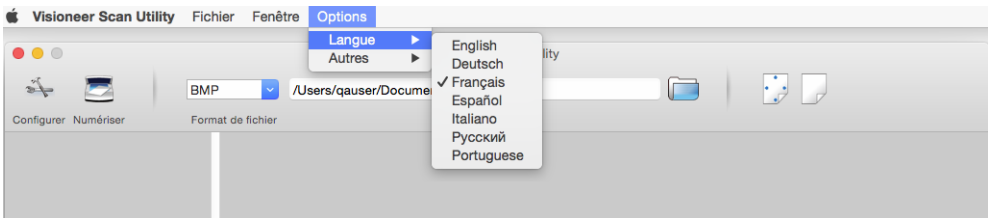

3. Activez l'option **Afficher dans le Finder** pour que le dossier spécifié dans zone de stockage soit ouvert une fois la numérisation terminée et l'image transférée vers cet emplacement.

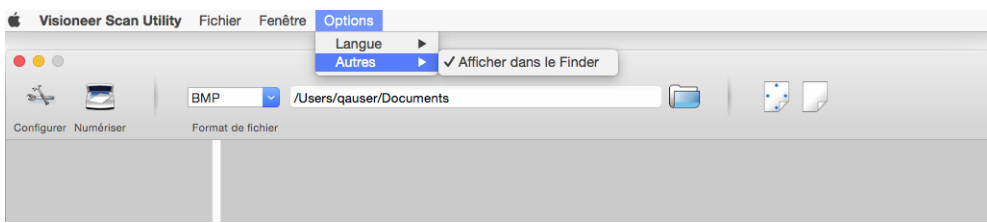

4. Sélectionnez le type de format de fichier que vous souhaitez utiliser pour vos documents numérisés.

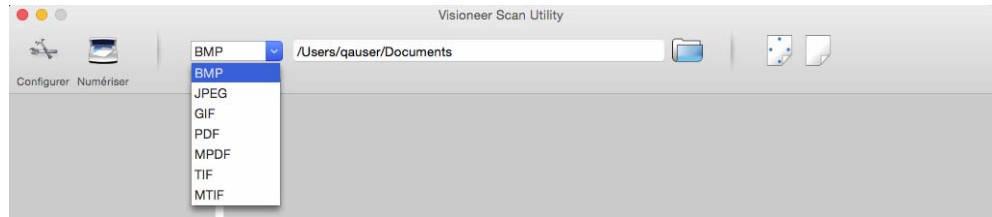

**Remarque :** lors de la numérisation au format GIF en haute résolution, l'image peut être corrompue dans des versions antérieures d'OS X.

5. Sélectionnez l'emplacement où vous souhaitez enregistrer les fichiers.

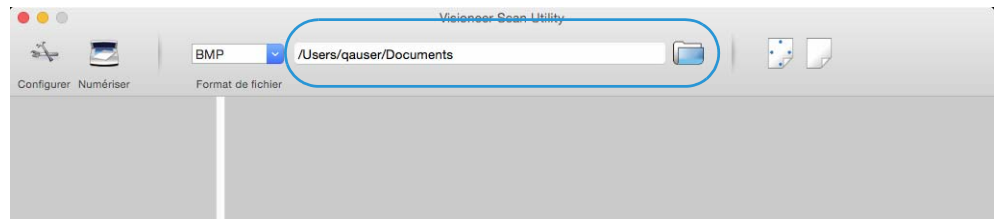

- 6. Placez un document dans le scanneur.
- 7. Cliquez sur **Configurer** pour lancer l'interface TWAIN.
- 8. Réglez les paramètres du ou des éléments que vous numérisez. Lorsque vous avez terminé, cliquez sur **OK** pour fermer l'interface TWAIN.

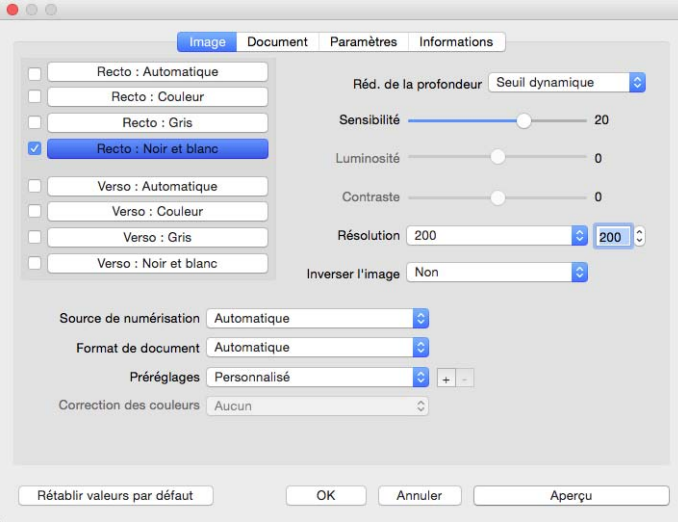

(l'image ci-dessus est fournie uniquement à titre exemple)

- 9. Cliquez sur le bouton **Numériser**.
- 10. Les images numérisées s'affichent sous forme d'aperçu dans l'application et sont enregistrées à l'emplacement spécifié.

# <span id="page-8-0"></span>2. Utilisation de la fenêtre Aperçu

Cliquez sur le bouton Aperçu pour afficher la fenêtre d'aperçu de l'interface du scanneur. L'option d'aperçu permet de numériser et d'afficher une image échantillon reflétant les paramètres actuels de l'interface principale. La fenêtre d'aperçu permet également de définir des régions de numérisation personnalisées. Reportez-vous à la section ["Régions de numérisation"](#page-9-0) pour découvrir comment créer et numériser des régions personnalisées.

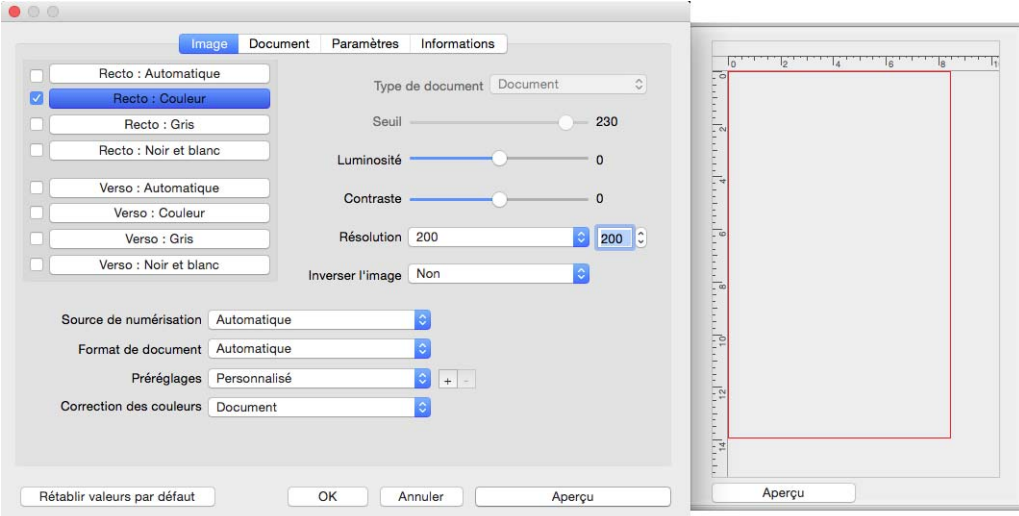

1. Sélectionnez les premiers paramètres de numérisation à utiliser pour l'image d'aperçu et la numérisation.

Pour modifier les paramètres d'une présélection spécifique, assurez-vous de sélectionner cette présélection avant de continuer.

- 2. Cliquez sur le bouton **Aperçu** pour afficher la fenêtre d'aperçu.
- 3. Cliquez sur le bouton **Aperçu** pour numériser et afficher une image échantillon sur la fenêtre d'aperçu.
- 4. La fenêtre d'aperçu affiche la zone de numérisation et la région de numérisation actuelle.

Sur l'interface principale, la modification de certains paramètre, tels que la luminosité et le contraste, se reflète immédiatement sur l'image d'aperçu.

Si vous sélectionnez l'une des options de réglage de l'image, telle qu'une option permettant de rogner, redresser ou faire pivoter une image, elle ne se reflète pas sur l'aperçu de l'image. Le format et la position du document sur le scanneur restent inchangés sur la fenêtre d'aperçu. Toute option de réglage de l'image du document est appliquée lors de la numérisation et de l'enregistrement des images.

5. Lorsque vous êtes satisfait de l'image, vous pouvez cliquer sur **Numériser**, dans l'interface principale, pour numériser et enregistrer celle-ci avec les paramètres de numérisation actuels.

## <span id="page-9-0"></span>Régions de numérisation

Vous pouvez utiliser la fenêtre d'aperçu pour créer des régions de numérisation personnalisées utilisées par le scanneur pour la numérisation. Par exemple, pour numériser uniquement une zone spécifique de l'image, vous pouvez déplacer et redimensionner une région de numérisation pour sélectionner uniquement la zone à numériser. L'image finale sera au format de la région définie uniquement.

**Important :** ne modifiez pas le format de l'image numérisée une fois les régions personnalisées créées. Après avoir défini une région personnalisée dans la fenêtre d'aperçu, le champ du format de page affiche « défini par l'utilisateur » pour vous indiquer que vous avez défini une ou plusieurs régions personnalisées pour la numérisation. La modification du format de page après la création d'une région personnalisée supprime les régions personnalisées et définit une seule région de numérisation au format sélectionné dans la liste des formats.

## **Création de régions de numérisation personnalisées :**

- 1. Sur l'interface principale, cliquez sur le bouton **Aperçu** pour ouvrir la fenêtre d'aperçu.
- 2. Placez un document sur le scanneur et cliquez sur **Aperçu**.
- 3. Le scanneur numérise et affiche une image échantillon.
- 4. Cliquez hors de la zone actuellement sélectionnée, puis faites glisser le curseur afin de sélectionner une région personnalisée.
- 5. Déplacez la région pour obtenir le résultat souhaité.

Déplacez la région en cliquant sur celle-ci, puis en faisant glisser la souris.

6. Cliquez sur le bouton **Numériser** dans l'interface principale pour numériser en utilisant les régions personnalisées.

# <span id="page-10-0"></span>3. Onglets par défaut

Certains onglets, toujours disponibles, incluent des fonctionnalités basiques utilisables lors de la numérisation.

- • ["Panneau Image"](#page-10-2) : ce panneau comporte des options de numérisation basiques.
- • ["Panneau Document"](#page-19-1) : ce panneau comporte des options permettant de sélectionner la taille du papier.
- • ["Panneau Paramètres"](#page-22-0) : ce panneau comporte des options permettant de contrôler l'alimentation et d'activer des onglets supplémentaires.
- • ["Panneau Informations"](#page-23-1) : ce panneau comporte des informations matérielles applicables au scanneur en cours d'utilisation.

## <span id="page-10-4"></span><span id="page-10-1"></span>**OPTIONS DÉSACTIVÉES DANS CETTE SECTION**

Il se peut que certaines options de l'interface soient grisées et ne puissent pas être sélectionnées. Les options grisées ne sont pas appropriées pour le modèle de scanneur actuel ou la fonction dépend d'autres paramètres dans l'interface du scanneur.

## <span id="page-10-2"></span>Panneau Image

Ce panneau permet de définir les paramètres de numérisation les plus couramment utilisés. Lorsque la section correspondante est ouverte, il s'agit du premier panneau disponible. Pour activer les autres panneaux, rendez-vous dans l'onglet **Paramètres**.

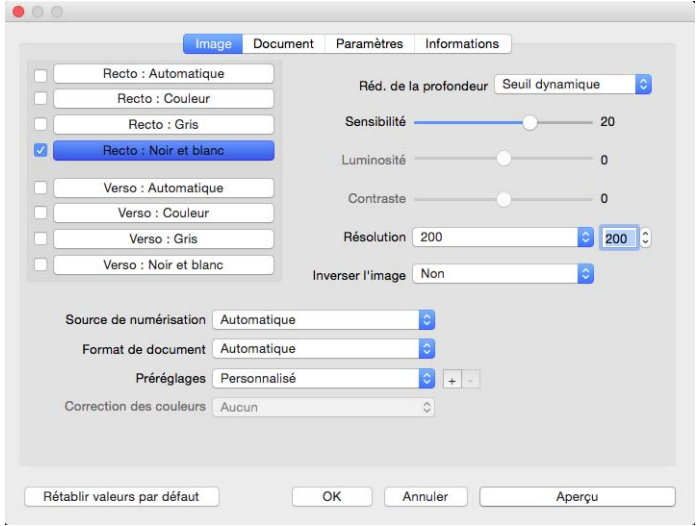

Pour procéder à une numérisation sur le recto, sélectionnez le flux de couleur Recto *ou* Verso. Pour procéder à une numérisation recto verso, sélectionnez le flux de couleur Recto *et* Verso.

- L'utilisation de l'option **Automatique** permet d'identifier la couleur du document lors de sa numérisation. Lorsque cette option est sélectionnée, les autres flux sont désactivés.
- <span id="page-10-3"></span>• L'option **Couleur** numérise le document en couleur pour créer une copie couleur du document ou de la photographie d'origine. Les documents numérisés en couleur ont la taille de fichier la plus importante.
- <span id="page-11-3"></span>• L'option **Gris** numérise le document en utilisant différentes nuances de gris. Le mode de numérisation Échelle de gris est souvent utilisé pour la numérisation de documents ou d'images où il n'y a pas lieu de conserver la couleur d'origine, mais bien l'image elle-même. La numérisation en échelle de gris préserve la qualité de l'image tout en donnant une taille de fichier inférieure à celle d'une numérisation en couleur.
- <span id="page-11-5"></span>• L'option **Noir et blanc** numérise le document en deux tons : noir et blanc. Ce paramètre est souvent utilisé pour la numérisation de documents dactylographiés ou manuscrits. Lorsqu'il n'y a pas beaucoup d'images ou si celles-ci ne sont pas nécessaires, ce paramètre est idéal pour archiver des documents sur un serveur ou un disque, les envoyer par e-mail ou les placer sur une page Web, car le fichier résultant occupe moins de place que dans les autres modes de numérisation.
- <span id="page-11-4"></span>• **Multistream** : sélectionnez cette option pour que le scanneur crée une image de chaque élément numérisé dans chaque mode de couleur sélectionné dans la liste de sources.

## <span id="page-11-6"></span><span id="page-11-0"></span>**OPTIONS CONTEXTUELLES**

Certaines options diffèrent en fonction du flux sélectionné.

## **Automatique**

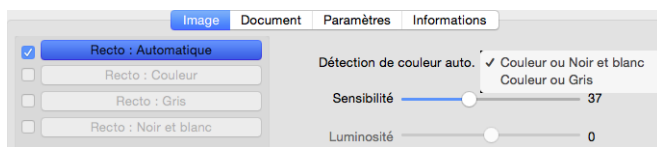

- L'option **Détection de couleur automatique** permet de sélectionner les images qui seront numérisées en noir et blanc, ou en gris.
- Le curseur **Sensibilité** permet d'ajuster la quantité de couleur requise pour en permettre la détection.

## <span id="page-11-2"></span>**Couleur**

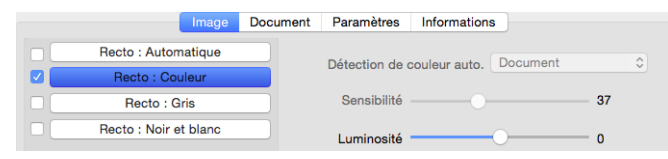

<span id="page-11-1"></span>• L'option **Correction des couleurs** est utilisable une fois qu'un flux de couleur a été sélectionné. Il est possible de la définir sur **Aucun**, **Document**, **Photo** ou **Pile de documents mixtes**. Elle permet d'appliquer un niveau de calibration optimal pour le type de document sélectionné. Le fait de sélectionner **Aucun** entraîne l'application du niveau de calibration par défaut. Le fait de sélectionner l'option **Pile de documents mixtes**, l'interface TWAIN procède à un étalonnage des couleurs adapté aux documents contenant à la fois des images et du texte.

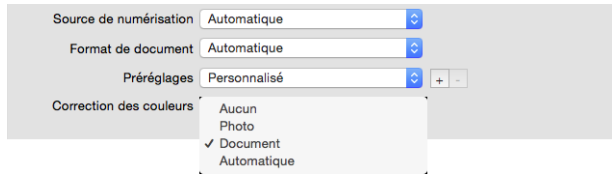

#### <span id="page-12-0"></span>**Gris**

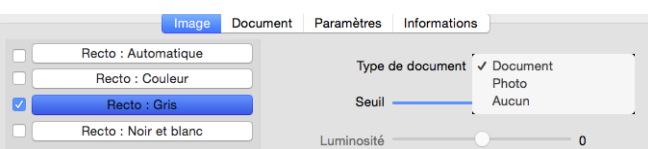

- L'option **Type de document** peut être définie sur **Document**, **Photo** ou **Aucun**, en fonction du type de document scanné. Des paramètres TWAIN préconfigurés sont également inclus, afin de permettre un rendu optimal avec le type de document sélectionné.
- Le curseur **Seuil** permet de définir le niveau de clarté ou d'obscurcissement de l'image finale.

## <span id="page-12-1"></span>**Noir et blanc**

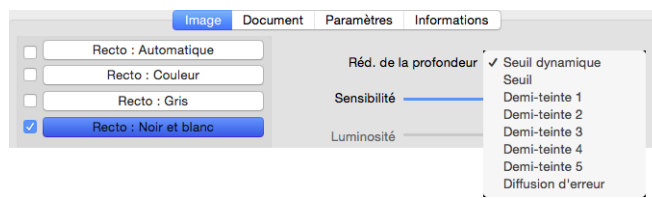

• Les options de **réduction de la profondeur** sont uniquement disponibles lorsque vous numérisez en noir et blanc. Cliquez sur le menu déroulant et sélectionnez une option dans la liste.

## <span id="page-12-2"></span>**Seuil et seuil dynamique**

Le seuil permet de définir le niveau de clair ou foncé à rechercher sur une page. Lorsque vous numérisez en noir et blanc, tous les éléments de la page sont transcrits comme des points blancs ou noirs dans l'image finale. Si le texte de la page est dans une couleur claire, il peut disparaître de l'image finale car le scanneur change ces couleurs claires en pixels blancs. Le curseur de seuil permet de définir le niveau d'obscurité ou de clarté du texte sur la page. Le seuil dynamique tente d'évaluer l'image et d'ajuster dynamiquement le niveau de seuil. Ces options fonctionnent mieux avec des documents qui contiennent uniquement du texte, comme du courrier, des feuilles de calcul, des rapports, etc.

• **Seuil** : déplacez le curseur vers la gauche ou la droite pour définir le niveau de clarté ou d'obscurité à utiliser.

Par exemple, si vous numérisez un document avec du texte gris (par exemple, notes au crayon), déplacez le curseur vers la gauche. Vous indiquez ainsi au scanneur que le niveau est clair : les points gris sont convertis en pixels noirs au lieu de pixels blancs. Si le document d'origine est globalement foncé, par exemple avec un fond de couleur pouvant interférer avec la détection du noir, déplacez le curseur vers la droite. Vous indiquez ainsi au scanneur que le niveau est foncé : seules les zones très sombres (par exemple, texte) sont converties en pixels noirs.

Si vous numérisez des documents en bon état, avec du texte noir sur fond blanc, l'option de seuil par défaut fonctionne correctement. Ce niveau ne doit être modifié que si la clarté de l'image résultante doit différer de celle de l'original.

• **Sensibilité** : déplacez le curseur vers la gauche ou la droite pour ajuster le niveau de sensibilité du seuil dynamique. Ce curseur est uniquement activé si l'option Seuil dynamique est sélectionnée dans la liste.

## <span id="page-13-2"></span><span id="page-13-1"></span>**Diffusion d'erreur et motifs demi-teinte**

La **diffusion d'erreur** et les motifs **Demi-teinte** correspondent à l'application intentionnelle de bruit (tramage) dans l'image pour atténuer l'effet de bande lors d'une numérisation en mode binaire (noir et blanc). Par exemple, si vous numérisez une photo couleur en noir et blanc, l'image comporte de gros blocs de noir et blanc et est à peine reconnaissable. Le tramage de l'image crée une image noir et blanc où l'original est reconnaissable.

Voici des exemples de numérisation couleur, de numérisation en noir et blanc sans tramage et de numérisation en noir et blanc avec tramage. Lorsque l'image est réduite, elle peut ressembler à une numérisation en échelle de gris. Lorsque l'image est affichée à taille normale ou agrandie, vous verrez clairement le motif de tramage, comme illustré dans le gros plan.

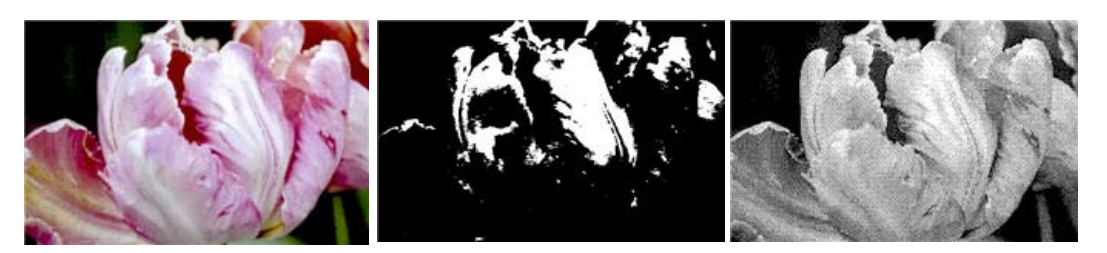

Numérisation en couleur Numérisation en noir et blanc Numérisation avec un tramage

## **Numérisation avec un tramage - Agrandissement**

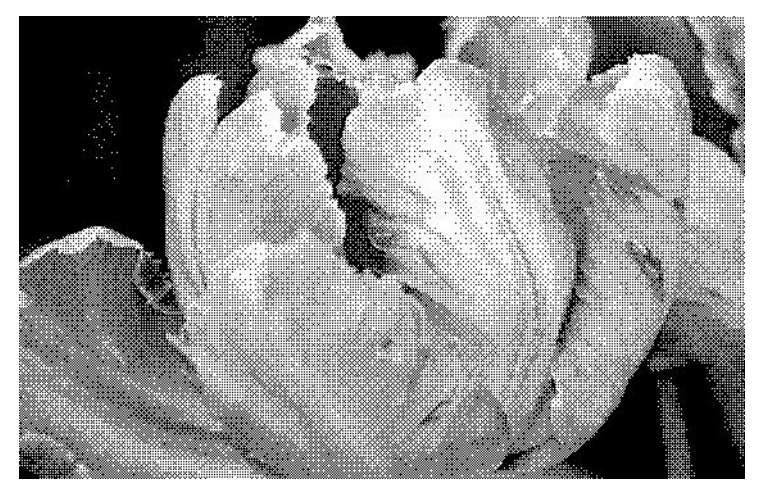

## <span id="page-13-0"></span>**LUMINOSITÉ**

La luminosité fait référence à la clarté ou à l'obscurité de l'image. Déplacez le curseur vers la gauche ou la droite pour éclaircir ou obscurcir l'image. Le réglage du niveau de luminosité ajuste le ton des pixels, sans modifier la véritable couleur des pixels (par exemple, ajustement de la teinte).

## **Sélection des valeurs de luminosité**

Le réglage du niveau de luminosité est basé sur l'apparence souhaitée de l'image. Il n'y a pas de normes spécifiques à respecter. Les options suivantes sont recommandées pour la correction de la luminosité en fonction de la qualité du document d'origine.

- Documents originaux de bonne qualité 50 %
- Lettres, formulaires ou dessins au crayon 25 à 40 %
- Images altérées ou documents anciens dont le texte est estompé 35 à 45 %
- Papier carbone de couleur claire (par exemple, jaune, rose pâle ou vert pâle), dont le texte est clair - 45 à 55 %
- Pages de journal ou de magazine 55 à 70 %
- Pages de livre 55 à 80 %
- Photos prises en intérieur ou dans l'ombre 60 à 85 %

Le réglage de la **luminosité** est utilisé conjointement avec celui du **contraste** pour l'amélioration des images. Lorsque vous réglez le niveau de luminosité afin d'améliorer la qualité des images numérisées, essayez de régler le niveau de contraste également. Le niveau de contraste indique l'écart de luminosité entre les zones les plus obscures et les plus claires de l'image. Par exemple, si vous avez numérisé un document comportant des notes rédigées au crayon, il se peut que vous deviez diminuer le niveau de luminosité afin que les notes manuscrites apparaissent sur l'image numérisée. Avec la diminution de la luminosité, le blanc commence à apparaître gris sur l'image. Dans ce cas, vous devez augmenter le niveau de contraste pour faire ressortir davantage les zones les plus claires et les plus obscures de l'image.

## **Exemples de luminosité d'une image en couleur**

Les exemples suivants montrent l'image à différents niveaux de luminosité : 50 % (valeur par défaut), 25 % et 75 %. Le réglage du niveau de luminosité ne rend pas l'image complètement noire ou blanche.

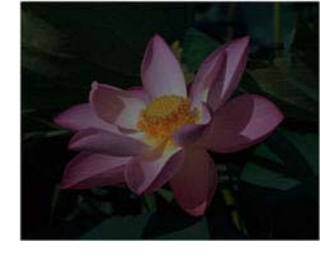

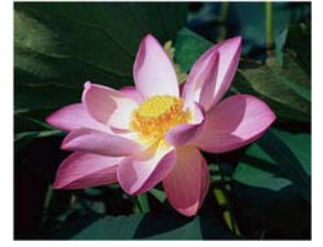

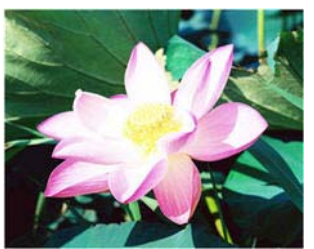

Luminosité: 25 % Luminosité: 50 % Luminosité: 75 %

## **Note technique :**

La plupart des moniteurs incluent un paramètre de luminosité que l'utilisateur peut ajuster. Lorsque les images numérisées sont affichées à l'écran (plutôt qu'imprimées), le paramètre de luminosité du moniteur peut affecter l'apparence foncée ou claire de l'image numérisée par rapport à l'original. Si l'image numérisée est très différente de l'image originale, ou si le réglage du niveau de luminosité de la numérisation ne modifie pas l'image comme souhaité, essayez de régler le niveau de luminosité du moniteur. Consultez le guide de l'utilisateur du moniteur pour régler le niveau de luminosité et prendre connaissance des éventuels paramètres recommandés par le fabricant.

## **Scanneurs à fond noir :**

Certains scanneurs sont équipés d'une plaque de fond noire. Ce type de fond accroît la précision du recadrage et de la détection d'insertion oblique. Toutefois, lorsque du papier fin d'un grammage inférieur à 67 g/m<sup>2</sup> est numérisé (par exemple, liasse de formulaires en couleur ou feuilles de bloc-notes), le fond peut transparaître et obscurcir l'image finale. Dans ce cas, essayez d'ajuster le niveau de luminosité entre 60 et 80 %.

## <span id="page-15-0"></span>**CONTRASTE**

Le contraste a trait aux différences entre les zones claires et obscures de l'image. Déplacez le curseur vers la gauche ou la droite pour diminuer ou augmenter les niveaux de contraste. L'augmentation du niveau de contraste accentue la différence entre les zones claires et obscures de l'image, tandis que sa réduction l'atténue.

## **Sélection des valeurs de contraste**

Si le réglage de la luminosité ajoute la même quantité de gris ou blanc aux pixels dans l'image, le réglage du contraste ajuste les pixels sur la base du niveau de couleur des pixels. Par exemple, l'augmentation du niveau de contraste ajoute du blanc aux pixels de couleur claire et du gris aux pixels foncés pour faire ressortir davantage les niveaux de couleur dans l'image. La diminution du niveau de contraste a l'effet inverse : les pixels de couleur claire sont modifiés avec du gris tandis que les pixels foncés sont modifiés avec du blanc pour adoucir la transition entre les couleurs de l'image.

Le réglage du niveau de contraste est basé sur l'apparence souhaitée de l'image. Il n'y a pas de normes spécifiques à respecter. Le réglage de la luminosité est utilisé conjointement avec celui du contraste pour l'amélioration des images. La diminution du niveau de luminosité obscurcit l'image. En pareil cas, vous pouvez augmenter le niveau de contraste afin d'accentuer la différence entre les zones claires et obscures de l'image.

Les options suivantes sont recommandées pour la correction du contraste en fonction de la qualité du document d'origine.

- Documents originaux de bonne qualité 50 %
- Lettres, formulaires ou dessins au crayon 55 à 65 %
- Images altérées ou documents anciens dont le texte est estompé 60 à 70 %
- Papier carbone de couleur claire (par exemple, jaune, rose pâle ou vert pâle), dont le texte est clair - 45 à 55 %
- Pages de journal ou de magazine 55 à 70 %
- Pages de livre 60 à 75 %
- Photos prises en intérieur ou dans l'ombre 40 à 60 %

#### **Exemples de contraste d'une image en couleur**

Les exemples suivants montrent l'image à différents niveaux de contraste : 50 % (valeur par défaut), 25 % et 75 %.

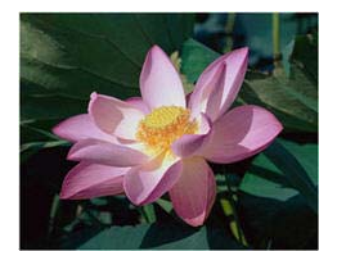

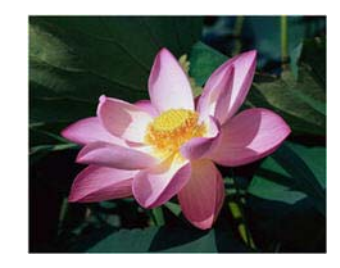

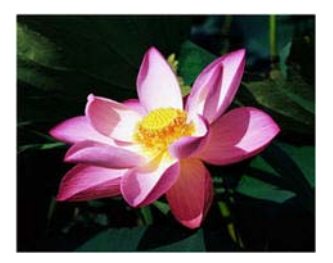

Contraste: 25 % Contraste: 50 % Contraste: 75 %

#### **Note technique :**

La plupart des moniteurs incluent un paramètre de contraste que l'utilisateur peut ajuster. Lorsque les images numérisées sont affichées à l'écran (plutôt qu'imprimées), le paramètre de contraste du moniteur peut affecter le niveau de clarté de l'image numérisée par rapport à l'original. Si l'image numérisée est très différente de l'image originale, ou si le réglage du niveau de contraste de la numérisation ne modifie pas l'image comme souhaité, essayez de régler le niveau de contraste du moniteur. Consultez le guide de l'utilisateur du moniteur pour régler le niveau de contraste et prendre connaissance des éventuels paramètres recommandés par le fabricant.

#### **Scanneurs à fond noir :**

Certains scanneurs sont équipés d'une plaque de fond noire. Ce type de fond accroît la précision du recadrage et de la détection d'insertion oblique. Toutefois, lorsque du papier fin d'un grammage inférieur à 67 g/m<sup>2</sup> est numérisé (par exemple, papier carbone ou feuilles de blocnotes), le fond peut transparaître et obscurcir l'image finale. Dans ce cas, essayez d'ajuster le niveau de luminosité entre 40 et 60 %, puis d'ajuster le niveau de contraste entre 60 et 80 %.

## <span id="page-16-1"></span><span id="page-16-0"></span>**RÉSOLUTION**

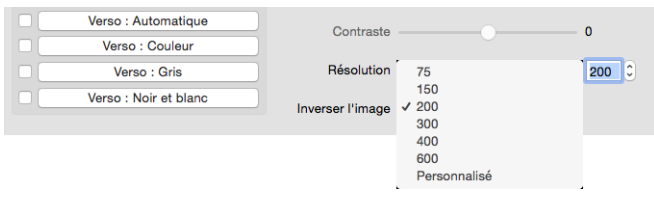

La résolution détermine la quantité de détails que vous voyez dans l'image numérisée. La résolution est la clarté de l'image, mesurée en points par pouce (ppp).

Sélectionnez une résolution prédéfinie dans la liste déroulante, ou saisissez celle de votre choix dans le champ textuel. La plage disponible affichée dans la zone de curseur est limitée par les dimensions du scanneur.

## **Sélection des valeurs de résolution**

Pour des documents en noir et blanc, une résolution de 200 ppp permet généralement d'obtenir une copie d'une qualité similaire à l'original. Pour des documents ou photos en couleur, une résolution de 300 ppp permet d'obtenir une copie d'une qualité similaire à l'original.

Des paramètres de résolution plus élevés sont généralement utilisés pour créer des images qui peuvent être agrandies sans perte de qualité d'image mais qui ralentissent la numérisation.

## **Voici quelques paramètres de résolution pour des documents numérisés de manière classique :**

- Document texte de type lettres, formulaires ou autres documents en noir et blanc dactylographiés - 200 ppp
- Document texte de type lettres ou formulaires avec texte manuel 200 à 300 ppp
- Document texte (pour ROC) de type formulaires, lettres, notes ou feuilles de calcul 300 ppp
- Cartes professionnelles ou autres documents avec petits caractères 300 ppp
- Copie couleur avec graphiques ou photographies couleur 200 à 300 ppp
- Photographies couleur de mauvaise qualité pour l'amélioration des images 400 ppp
- Photographies couleur pour l'impression 200 ppp
- Photographies couleur pour l'envoi par e-mail 100 à 150 ppp
- Page de magazine avec graphiques, dessins au trait ou photographies couleur 200 ppp

#### <span id="page-17-2"></span><span id="page-17-0"></span>**INVERSER L'IMAGE**

L'option **Inverser l'image** inverse la couleur de chaque pixel dans l'image numérisée.

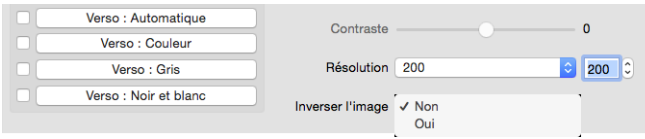

Lorsque vous numérisez en noir et blanc, chaque pixel est inversé du noir vers le blanc et du blanc vers le noir.

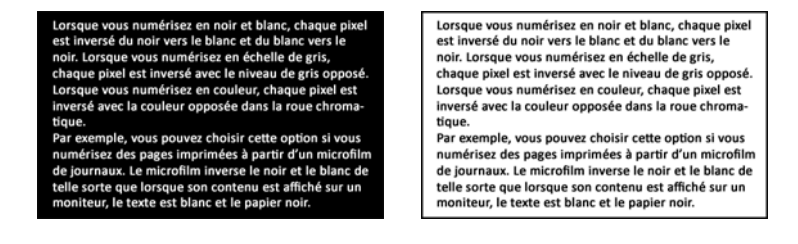

Lorsque vous numérisez en échelle de gris, chaque pixel est inversé avec le niveau de gris opposé.

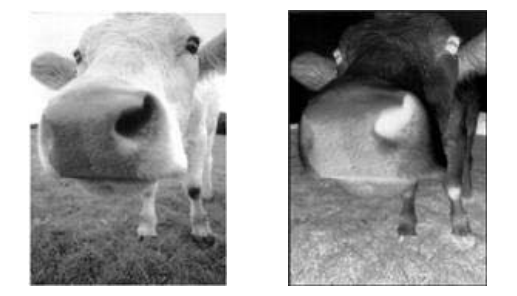

Lorsque vous numérisez en couleur, chaque pixel est inversé avec la couleur opposée dans la roue chromatique.

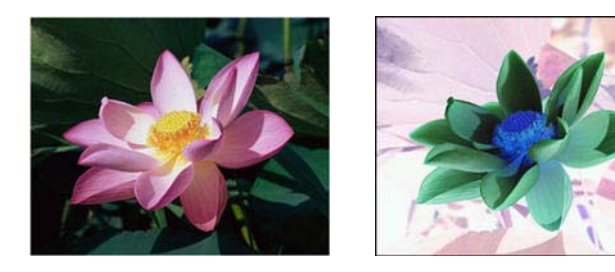

## <span id="page-17-3"></span><span id="page-17-1"></span>**SOURCE DE NUMÉRISATION**

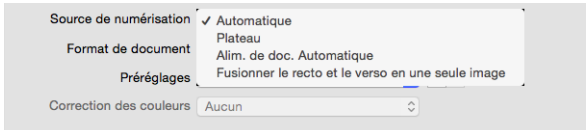

Lorsque vous utilisez un scanneur doté de plusieurs sources, tel qu'un scanneur combinant AAD et plateau, certaines options risquent d'être désactivées en fonction de la source actuellement affichée dans la liste des sources.

- **Automatique** : sélectionnez cette option pour que le scanneur détermine automatiquement l'emplacement du papier dans le scanneur. Cette option n'est disponible que si votre scanneur inclut plusieurs options de source de papier, telles qu'un AAD avec un scanneur à bac d'alimentation avant ou un AAD avec un scanneur à plateau.
- <span id="page-18-4"></span>• **Plateau** : permet d'effectuer les numérisations uniquement depuis le plateau.
- **Alimentation de documents automatique** : permet d'effectuer les numérisations uniquement depuis le chargeur automatique de documents.
- **Fusionner le recto et le verso en une seule image**: lors de la numérisation en mode rectoverso, vous pouvez activer cette option pour que les deux faces d'un document numérisé s'affichent sur une seule page dans le fichier image final. L'option Fusionner verticalement peut être utilisée pour que les deux côtés soient combinés verticalement plutôt qu'horizontalement.

#### **Note technique :**

- Lorsque le mode feuille porteuse est activé dans l'onglet Document, le côté avant est tourné de 180 degrés.
- <span id="page-18-3"></span><span id="page-18-2"></span>– Lorsque vous utilisez cette option, les options **Nettoyage des bordures** et **Imprimeuse numérique** sont appliquées à l'image fusionnée, et non à chaque page.

## <span id="page-18-1"></span><span id="page-18-0"></span>**FORMAT DE DOCUMENT**

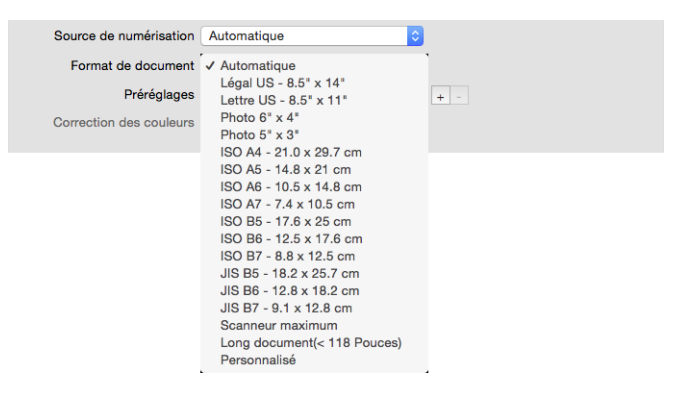

Cliquez sur le menu déroulant et sélectionnez un format de document prédéfini dans la liste. Les formats de document disponibles sont limités par les dimensions du scanneur. Rendez-vous dans la section **Options du panneau Document** pour accéder aux paramètres avancés.

• **Automatique** : sélectionnez cette option pour laisser le scanneur déterminer automatiquement le format de l'élément en cours de numérisation. Cette option est disponible uniquement si le scanneur prend en charge la fonctionnalité. Cette option peut être occasionnellement grisée, car toutes les applications de numérisation ne prennent pas en charge cette fonction.

**Scanneurs l'AAD** : ajustez toujours les guides papier à la largeur du papier dans le bac d'entrée afin que les pages entrent bien droites dans le scanneur. Les pages obliques risquent de ne pas être correctement recadrées.

- <span id="page-19-6"></span>• **Scanneur maximum** : lorsque cette option est sélectionnée et l'option Long document désactivée, permet de bénéficier de la taille maximale. En fonction du modèle de scanneur, la taille maximale de la zone de numérisation est généralement de 8,5 x 14 pouces (A4/U.S. Legal) ou de 11 x 17 pouces (A3/U.S. Tabloid).
- <span id="page-19-5"></span>• **Long document** : permet de numériser une page dont la longueur correspond à la longueur maximale prise en charge par le scanneur. Si une image de taille plus réduite est numérisée, l'image transférée n'est pas automatiquement rognée.
- <span id="page-19-4"></span>• **Personnalisé** : permet de personnaliser la taille des pages. Rendez-vous dans la section Tailles de document personnalisées de l'onglet Documents.

## <span id="page-19-0"></span>**PRÉRÉGLAGES**

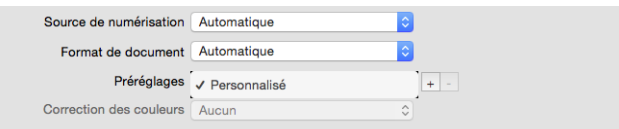

Un préréglage contient toutes les fonctions dans l'interface du scanneur, y compris le mode de couleur, la résolution, le format de papier, etc. Une fois les fonctionnalités de votre choix sélectionnées, cliquez sur le bouton d'ajout (**+**) pour créer un nouveau préréglage, puis saisissez un nom unique.

Pour supprimer un préréglage, sélectionnez-le dans la liste, puis cliquez sur le bouton de suppression (**–**).

## <span id="page-19-1"></span>Panneau Document

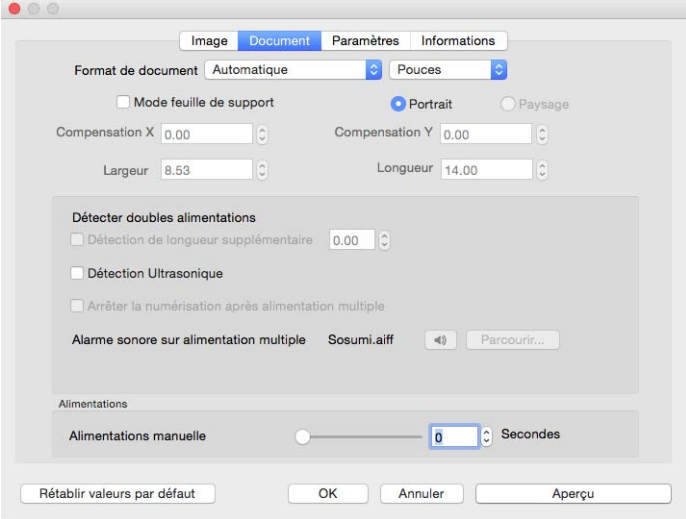

#### <span id="page-19-3"></span><span id="page-19-2"></span>**FORMAT DE DOCUMENT**

## **Formats de document standard**

Cliquez sur le menu déroulant et sélectionnez un format de document prédéfini dans la liste. Les formats de document disponibles sont limités par les dimensions du scanneur.

## <span id="page-20-4"></span>**Unités**

Sélectionnez les unités de mesure que vous voulez utiliser dans la liste unités.

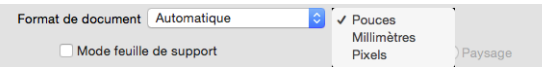

#### <span id="page-20-0"></span>**Formats de document personnalisées**

Si la liste **Format de document** n'inclut pas la taille correspondant à votre lot, sélectionnez Personnalisé. En cas de documents dont la largeur est inférieure à la taille maximale prise en charge par le scanneur, indiquez la valeur de compensation X et la largeur désirée dans les champs appropriés. Indiquez la longueur dans le champ approprié, ainsi que la valeur de compensation Y si vous souhaitez débuter la numérisation à un autre endroit de la page. Vous pouvez uniquement indiquer des valeurs prises en charge par le scanneur. Reportez-vous à la section Maintenance du guide de l'utilisateur du scanneur pour en savoir plus sur celles-ci.

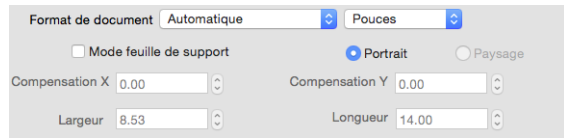

## <span id="page-20-1"></span>**Long document**

Sélectionnez l'option Long document pour permettre la prise en charge des formats de papier jusqu'aux dimensions maximales du scanneur. Lorsque cette option est sélectionnée, saisissez la longueur de page de votre document dans le champ de saisie personnalisé situé sous la liste de sélection Format de page.

Certaines options de l'interface du scanneur ne peuvent pas être utilisées si la longueur de la page est supérieure à 356 mm ou 432 mm (en fonction du modèle de scanner). Lorsque vous sélectionnez cette option, les options incompatibles sont automatiquement désactivées ou le paramètre est simplement ignoré pendant la numérisation.

#### <span id="page-20-2"></span>**Mode feuille de support**

<span id="page-20-3"></span>Sélectionnez cette option pour ajuster automatiquement la taille du document, à l'aide d'une feuille de support, lorsque ce dernier n'est pas de type standard (par exemple, si celui-ci est fragile ou dimensionné de manière inhabituelle). Cette fonction est uniquement disponible lorsque l'option **Automatique** est sélectionnée dans la liste **Taille du document**.. L'emploi de l'option **Mode feuille de support** permet d'appliquer une correction au niveau des couleurs. Cette dernière est spécifiquement adaptée au traitement des images provenant de documents numérisés à l'aide d'une feuille de support.

Pour savoir comment utiliser la feuille de support lors d'une numérisation, consultez la section « Charger des documents à numériser » du guide de l'utilisateur. Ce dernier est disponible sur le disque d'installation.

**Remarque :** une feuille de support n'est pas incluse avec tous les modèles de scanneur. N'utilisez pas cette option de l'interface TWAIN si aucune feuille de support n'a été fournie avec votre scanneur.

#### <span id="page-21-5"></span><span id="page-21-0"></span>**DÉTECTER DOUBLES ALIMENTATIONS**

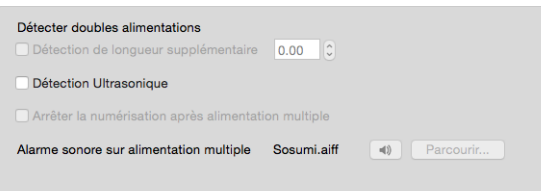

L'option **Détecter doubles alimentations** permet de détecter si deux pages ou plus ont été ajoutées au scanneur de manière simultanée, ou si une page dont la longueur est plus importante qu'à l'accoutumée est numérisée.

L'option Détection de longueur supplémentaire permet d'indiquer quand une page doit être considérée comme plus longue. Une fois l'option activée, saisissez une valeur dans le champ textuel. Si la longueur de la page numérisée s'ajoute à cette valeur, une double alimentation est détectée. Cette option peut uniquement être activée lorsque les tailles **Automatique** ou **Long document** ne sont pas sélectionnées.

<span id="page-21-6"></span>Lorsque l'option **Détection Ultrasonique** est activée, des ultrasons sont émis en direction du document afin de détecter si plusieurs pages sont insérées, en mesurant la quantité d'ondes qui passent à travers les pages. La précision de cette détection dépend de l'épaisseur du papier et d'un froissement éventuel du document d'origine.

<span id="page-21-4"></span><span id="page-21-3"></span>Si vous souhaitez interrompre la numérisation d'un lot lorsqu'une double alimentation est détectée, activez l'option **Arrêter la numérisation après alimentation multiple**. Si vous n'effectuez pas cette opération, vous êtes informé du nombre de doubles alimentations détectées à la fin de la numérisation du lot.

Si vous souhaitez modifier le son émis lors de la détection d'une double alimentation, cliquez sur le bouton **Parcourir**, puis sélectionnez-le dans la fenêtre qui s'affiche. Vous pouvez bénéficier d'un aperçu du son sélectionné en appuyant sur le bouton représentant un haut-parleur.

**Remarque :** cette option est disponible uniquement si le scanneur prend en charge la fonctionnalité.

#### **Note technique :**

Si vous obtenez de fausses erreurs d'insertion de plusieurs feuilles, essayez de nettoyer l'intérieur du scanneur. Une poussière excessive sur le capteur peut provoquer de fausses erreurs d'insertion de plusieurs feuilles. Pour obtenir des instructions sur le nettoyage du scanneur, consultez la section Maintenance du guide de l'utilisateur du scanneur.

#### <span id="page-21-2"></span><span id="page-21-1"></span>**ALIMENTATIONS MANUELLE**

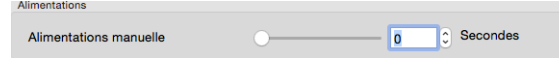

Sélectionnez cette option pour activer un délai entre la dernière page numérisée et la fin de la tâche de numérisation. Cette option vous permet de numériser les pages une par une sans avoir à cliquer sur Numériser pour chaque page placée dans le scanneur.

#### **Pour effectuer une numérisation en mode d'alimentation manuel :**

1. Dans le champ **Délai d'expiration**, saisissez le délai entre la dernière page numérisée et la fin de la tâche de numérisation.

- 2. Placez un document dans le scanneur.
- 3. Cliquez sur **Numériser**.
- 4. Une fois que la page est numérisée, la fenêtre de progression de la numérisation affiche un compte à rebours indiquant le délai dont vous disposez pour placer le document suivant dans le scanneur.
- 5. Une fois toutes les pages de votre document numérisées, vous pouvez cliquer sur **Terminé** pour arrêter le compte à rebours ou laisser simplement le délai de fin de numérisation s'achever.

**Astuce** : certains scanners dispose d'un sélecteur d'épaisseur de papier ou sélecteur d'alimentation manuelle qui ajuste les rouleaux de manière à permettre la numérisation d'éléments plus épais que le grammage papier pris en charge. Si vous ajustez le scanneur de manière à permettre la numérisation d'éléments plus épais, vous ne pouvez numériser qu'un seul élément à la fois. Vous pouvez utiliser l'option Mode d'alimentation manuel pour que le scanneur continue automatiquement la numérisation une fois que l'élément suivant est inséré.

## <span id="page-22-0"></span>Panneau Paramètres

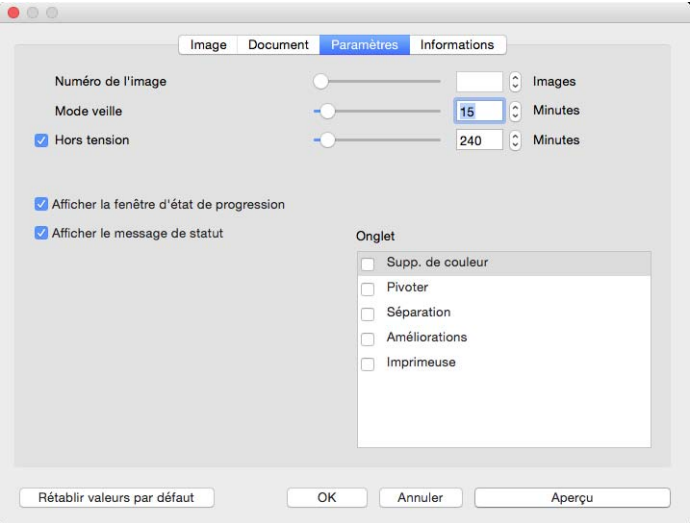

- <span id="page-22-5"></span>• **Numéro d l'image** : permet de définir le nombre d'images devant être numérisées avant de mettre fin à la tâche de numérisation. Lorsque l'option Indéterminé est sélectionnée, toutes les pages se trouvant dans le bac d'entrée sont numérisées. Le nombre peut être modifié à l'aide du curseur, ou en saisissant une valeur dans le champ textuel.
- <span id="page-22-4"></span>• **Mode veille** : le mode Veille correspond au mode d'économie d'énergie, lorsque le scanneur n'est pas utilisé. Vous pouvez ajuster la durée devant s'écouler avant que le scanneur ne passe en mode d'économie d'énergie, à l'aide du curseur ou en saisissant une valeur dans le champ textuel.
- <span id="page-22-3"></span>• **Hors tension** : permet d'indiquer la durée en minutes après laquelle le scanneur s'éteint automatiquement. Le nombre peut être modifié à l'aide du curseur, ou en saisissant une valeur dans le champ textuel.
- <span id="page-22-1"></span>• **Afficher la fenêtre d'état de progression** : permet d'afficher la fenêtre d'état de progression au cours de la numérisation.
- <span id="page-22-2"></span>• **Afficher le messages de statut** : permet d'afficher des messages d'avertissement lorsque les rouleaux ou tampons du scanneur sont usés.
- <span id="page-23-3"></span>• **Enregistrer les paramètres après la fermeture** : permet d'enregistrer automatiquement les modifications apportées aux paramètres de numérisation, lors de la fermeture de l'interface TWAIN. Si cette option n'est pas sélectionnée, ces modifications ne sont pas conservées.
- <span id="page-23-4"></span>• **Faire ressortir du côté opposé :** Lorsque cette option est sélectionnée, les pages ressortent du côté opposé. Si ce n'est pas le cas, elles ressortent là où elles ont été insérées.

#### <span id="page-23-8"></span><span id="page-23-0"></span>**SÉLECTION D'ONGLETS**

Dans cette section, les onglets suivants, comportant des paramètres avancés, peuvent être activés :

- • ["Panneau Suppression de couleur"](#page-26-3)
- • ["Panneau Rotation"](#page-28-5)
- • ["Panneau Séparation"](#page-29-3)
- • ["Panneau Amélioration"](#page-30-4)
- • ["Panneau Imprimeuse"](#page-34-1)

## <span id="page-23-1"></span>Panneau Informations

L'onglet Informations comporte des informations matérielles se rapportant à votre scanneur. Il se peut que certaines fonctionnalités décrites ici ne soient pas disponibles pour le scanneur actuel. Ignorez les informations relatives aux fonctionnalités dont vous ne pouvez pas profiter dans l'interface de votre scanneur.

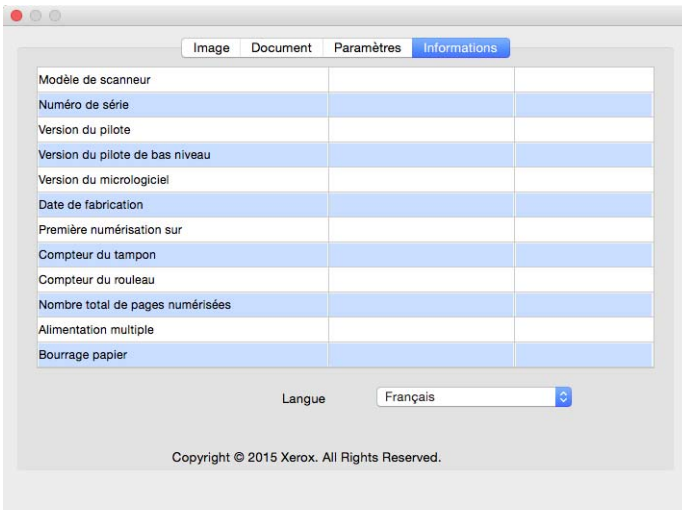

#### <span id="page-23-6"></span><span id="page-23-5"></span><span id="page-23-2"></span>**INFORMATIONS RELATIVES AU SCANNEUR**

- **Modèle de scanneur** : scanneur utilisé actuellement.
- <span id="page-23-7"></span>• **Numéro de série** : identifiant unique du scanneur.
- <span id="page-23-9"></span>• **Version du pilote** : version du pilote TWAIN du scanneur.
- **Version du pilote de bas niveau**: version du pilote de base du scanneur.
- **Version du micrologiciel** : version du processeur du scanneur.
- **Date de fabrication** : date de fabrication du scanneur.
- **Première numérisation sur**: date de la première numérisation effectuée par ce scanneur.
- <span id="page-24-1"></span>• **Compteurs** : le bouton Réinitialiser permet de rétablir la valeur 0 pour le scanneur concerné.
- **Durée de mise sous tension** : durée pendant laquelle le scanneur a été mis sous tension.

#### <span id="page-24-2"></span><span id="page-24-0"></span>**LANGUE**

Pour modifier la langue de l'interface de numérisation, sélectionnez-en une dans la liste.

# <span id="page-26-0"></span>4. Onglets supplémentaires

L'onglet Paramètres permet d'activer des onglets supplémentaires. Sélectionnez ceux-ci pour profiter de leurs fonctionnalités avancées.

- • ["Panneau Suppression de couleur"](#page-26-2) : contient des options permettant de supprimer des couleurs spécifiques sur une image numérisée.
- • ["Panneau Rotation"](#page-28-1) : contient des options permettant de faire pivoter l'image numérisée.
- • ["Panneau Séparation"](#page-29-1) : contient des options permettant de diviser automatiquement des piles numérisées.
- • ["Panneau Amélioration"](#page-30-2) : contient des options avancées d'amélioration de l'image.
- • ["Panneau Imprimeuse"](#page-34-0) : contient des options permettant d'imprimer du texte de manière numérique sur des images numérisées.

## <span id="page-26-4"></span><span id="page-26-1"></span>**OPTIONS DÉSACTIVÉES DANS CETTE SECTION**

Il se peut que certaines options de l'interface soient grisées et ne puissent pas être sélectionnées. Les options grisées ne sont pas appropriées pour le modèle de scanneur actuel ou la fonction dépend d'autres paramètres dans l'interface du scanneur.

Lorsque vous utilisez un scanneur doté de plusieurs sources, tel qu'un scanneur combinant AAD et plateau, certaines options risquent d'être désactivées en fonction de la source actuellement affichée dans la liste des sources. Si une option n'est pas disponible, vérifiez quelle source est sélectionnée dans l'onglet Image.

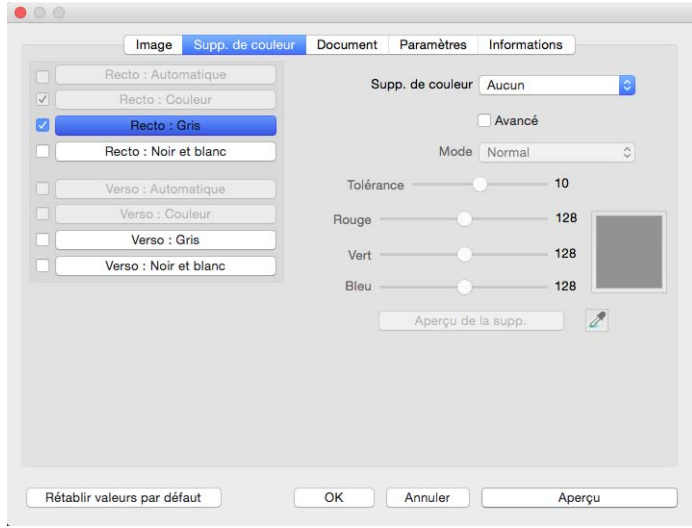

## <span id="page-26-5"></span><span id="page-26-3"></span><span id="page-26-2"></span>Panneau Suppression de couleur

#### <span id="page-27-3"></span><span id="page-27-0"></span>**SUPPRESSION DE COULEUR**

La fonctionnalité Suppression de couleur permet d'indiquer qu'une couleur spécifique doit être supprimée sur l'image. Il est possible de sélectionner l'option **Rouge**, **Vert** ou **Bleu** dans la liste, de définir quelles couleurs personnalisées doivent être supprimées d'une image, ou de supprimer des couleurs automatiquement.

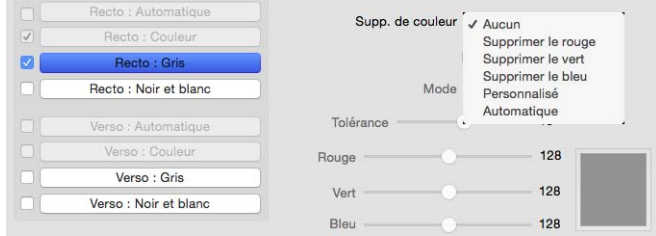

Cette option est uniquement disponible pour une numérisation en échelle de gris ou en noir et blanc. L'exemple suivant montre le texte original avec un filigrane rouge et l'image résultante de laquelle la couleur est supprimée.

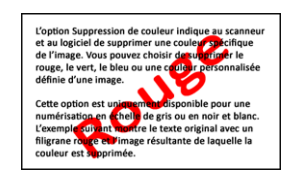

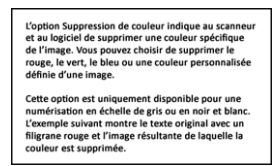

- **Personnalisé** : sélectionnez pour pouvoir définir des couleurs personnalisées à supprimer, et pour activer la fonction d'affaiblissement multicouleur. Vous pouvez définir une couleur personnalisée en déplaçant les curseurs correspondant aux options **Rouge**, **Vert** et **Bleu**, ou en sélectionnant celle-ci via une ["numérisation test".](#page-28-0)
- **Automatique** : si cette option est sélectionnée, le scanneur tente de déterminer la couleur d'arrière-plan principale de la page, puis de la supprimer. Elle se révéle particulièrement utile lors de la numérisation de documents imprimés sur du papier coloré.
	- **Mode** : sélectionnez **Avancé** afin d'activer l'option **Mode**. Dans le menu **Mode**, sélectionnez **Qualité** pour activer le curseur **Tolérance**.

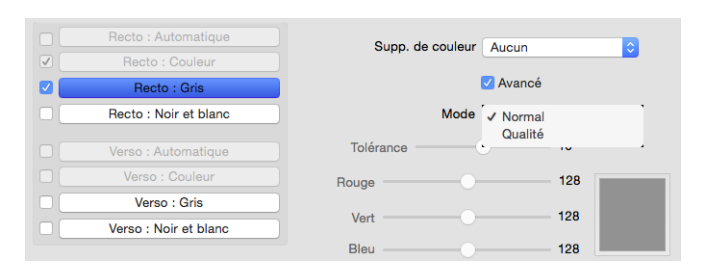

- <span id="page-27-4"></span><span id="page-27-2"></span><span id="page-27-1"></span>– **Tolérance** : Utilisez le curseur pour ajuster le niveau de précision lors de la suppression de couleur.
	- **Plus précis** : déplacez le curseur vers la droite pour supprimer une plage de couleurs proche de la couleur pure sélectionnée dans les champs dédiés à la personnalisation.
	- **Plus approximatif** : déplacez le curseur vers la gauche pour supprimer une plage de couleurs plus éloignée de la couleur pure sélectionnée dans les champs dédiés à la personnalisation.

#### <span id="page-28-9"></span><span id="page-28-0"></span>**FENÊTRE D'APERÇU EN CAS DE SUPPRESSION DE COULEUR**

Pour définir les valeurs RVB via une numérisation test, placez un document dans le scanneur, puis cliquez sur le bouton dédié pour obtenir un apercu. Cliquez sur le bouton  $\ell$ , puis sur une couleur que vous souhaitez supprimer dans l'image.

Le fait de cliquer sur le bouton Aperçu de l'image avec couleur supprimée permet d'obtenir un aperçu de l'image, sans la couleur sélectionnée.

## <span id="page-28-5"></span><span id="page-28-1"></span>Panneau Rotation

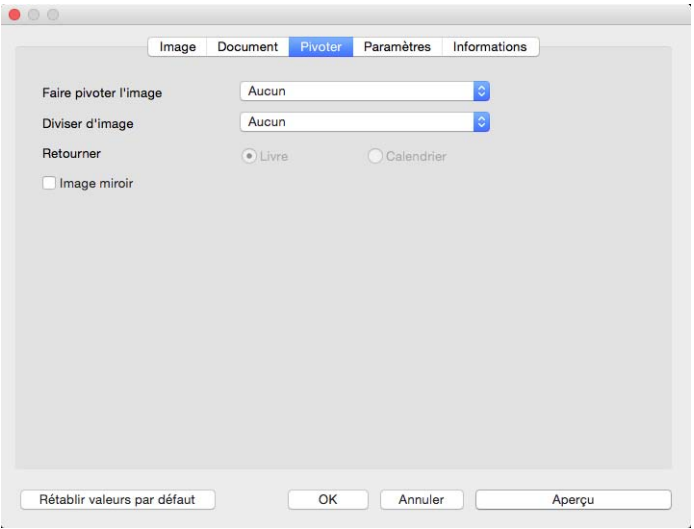

#### <span id="page-28-7"></span><span id="page-28-2"></span>**FAIRE PIVOTER L'IMAGE**

Sélectionnez une option dans cette liste afin que l'image soit pivotée, une fois la numérisation terminée.

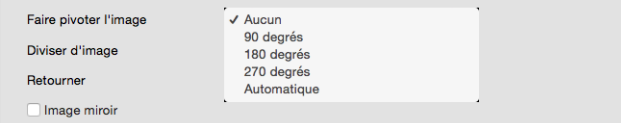

#### <span id="page-28-6"></span><span id="page-28-3"></span>**DIVISER D'IMAGE**

Sélectionnez une option dans cette liste afin de diviser l'image horizontalement ou verticalement, une fois la numérisation terminée.

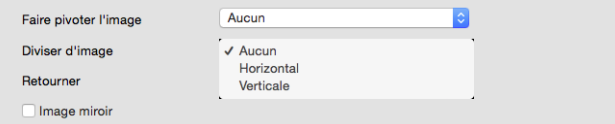

#### <span id="page-28-8"></span><span id="page-28-4"></span>**RETOURNER**

Cette option est disponible uniquement si le scanneur actuel prend en charge la numérisation recto verso, et si l'option Recto verso est sélectionnée dans l'interface de numérisation. La numérisation recto verso s'active lorsqu'un flux de couleur avant et arrière est sélectionné dans l'onglet **Image**.

Définissez cette option sur **Calendrier** si vous numérisez des pages recto verso similaires à des calendriers. L'option Calendrier permet de faire pivoter l'image à 180 degrés. Si vous ne sélectionnez pas cette option et que vous effectuez la numérisation en mode recto verso, l'image verso des pages calendrier s'affiche à l'envers sur la numérisation finale. Cette option ne différentie pas automatiquement l'orientation Livre de l'orientation Calendrier. Si cette option est sélectionnée lors de la numérisation des pages livre, l'image verso de la page s'affiche à l'envers sur la numérisation finale. Si vous numérisez un lot de documents contenant les deux types d'orientation, nous vous recommandons de sélectionner Automatique dans la liste Faire pivoter l'image.

#### <span id="page-29-4"></span><span id="page-29-0"></span>**IMAGE MIROIR**

L'option Miroir retourne l'image par rapport à l'axe vertical.

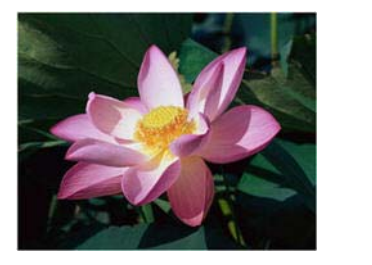

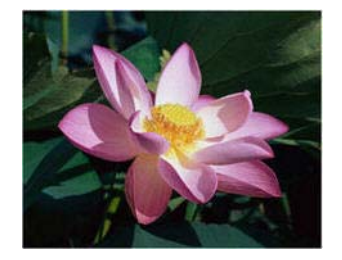

## <span id="page-29-3"></span><span id="page-29-1"></span>Panneau Séparation

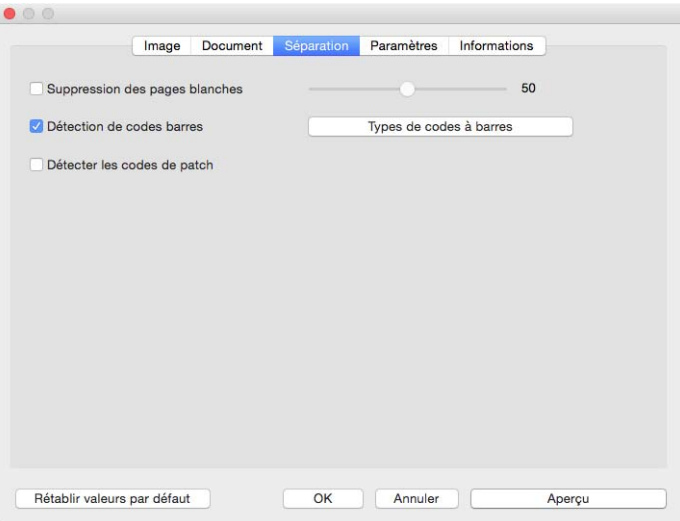

#### <span id="page-29-5"></span><span id="page-29-2"></span>**SUPPRESSION DES PAGES BLANCHES**

Sélectionnez cette option pour que le scanneur détecte les pages blanches et les élimine du fichier final.

• **Seuil applicable à la suppression de page blanche** : vous pouvez utiliser le curseur Seuil pour régler la sensibilité de la détection des images vides. Les résultats dépendront des paramètres de numérisation et des types des documents numérisés. En règle générale, conservez le niveau de seuil par défaut si vous numérisez des documents de bonne qualité sur du papier d'imprimante 20 lb standard. Essayez de réduire le niveau de sensibilité si vos documents contiennent du texte ou des dessins clairs et ainsi éviter la détection de ces pages comme vides. Augmentez le niveau de sensibilité si vous numérisez du papier léger en recto verso lorsque les images de la face opposée de la page apparaissent sur l'image du côté vide.

## <span id="page-30-6"></span><span id="page-30-0"></span>**DÉTECTION DE CODES BARRES**

<span id="page-30-8"></span>Sélectionnez cette option pour activer la fonctionnalité de détection des codes barres sur les pages numérisées. Le fait de cliquer sur **Types de codes à barres** permet de définir quels codes peuvent être détects.

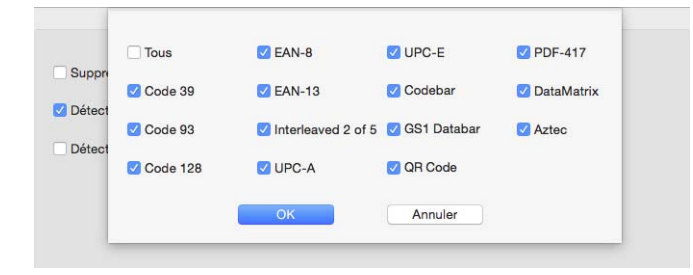

## <span id="page-30-5"></span><span id="page-30-1"></span>**DÉTECTER LES CODES DE PATCH**

Sélectionnez une option dans cette liste pour activer la détection des feuilles de codes de patch au cours de la numérisation. L'action qui suit la détection d'un code de patch dépend de l'application de numérisation que vous utilisez. La détection des codes de patch est une fonction avancée qui ne doit être utilisée que si vous êtes familier de la technologie.

## <span id="page-30-4"></span><span id="page-30-2"></span>Panneau Amélioration

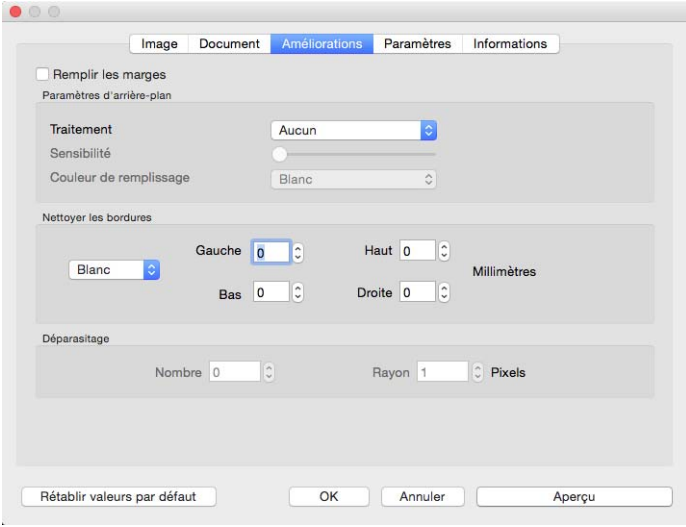

#### <span id="page-30-7"></span><span id="page-30-3"></span>**REMPLIR LES MARGES**

Sélectionnez cette option si vous numérisez des pages dont les marges présentent des trous de perforation. Cette option permet de remplir ces trous avec la couleur d'arrière-plan détectée sur la numérisation finale. Le scanneur détectera les trous et les remplira si les conditions suivantes sont satisfaites :

- Lors de l'utilisation de cette option, assurez-vous que la taille de document appropriée a été sélectionnée. L'option Remplir trous dans marges ne fonctionnera pas correctement si la taille du document numérisé diffère de celle prévue.
- La taille du trou est comprise entre 5 et 7 mm environ
- La largeur maximum de la marge est de 25,4 mm à partir du bord du papier
- La taille de la marge est de 24,4 mm
- Le trou n'est pas justifié sur le bord de la marge et ne le chevauche pas.

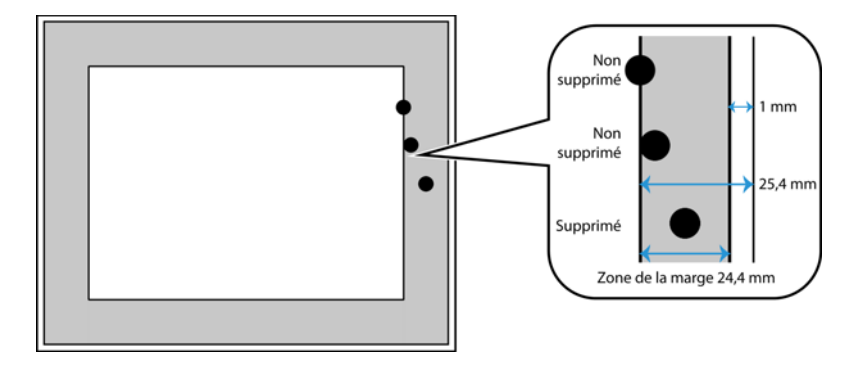

### <span id="page-31-2"></span><span id="page-31-0"></span>**PARAMÈTRES D'ARRIÈRE-PLAN**

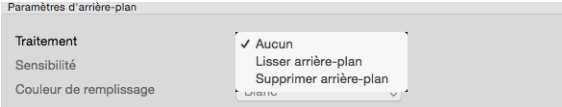

## <span id="page-31-1"></span>**Traitement : Lisser arrière-plan**

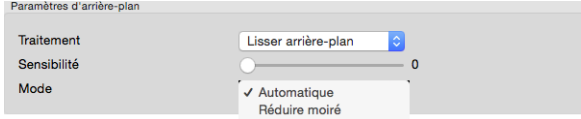

## **Sensibilité**

Cette option permet de définir le niveau de sensibilité applicable au lissage de l'arrière-plan. Déplacez le curseur vers la gauche ou la droite pour l'ajuster.

#### **Mode**

• **Automatique** : détecter automatiquement la couleur d'arrière-plan du document numérisé, supprimer les écarts mineurs et la remplacer par une couleur pleine sur l'image. Par exemple, lorsque vous numérisez une page bleue, la couleur est représentée sur la numérisation finale dans différentes couleurs RVB composant le bleu. Ces variations de couleur RVB sont dues à des imperfections sur le papier numérisé. Lorsque l'option Lisser arrière-plan est activée, les pixels représentant la couleur de la page sont remplacés par une moyenne des couleurs détectées.

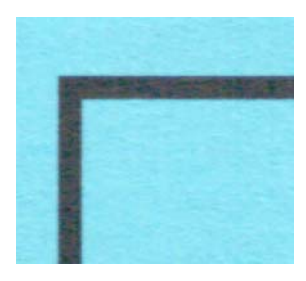

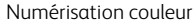

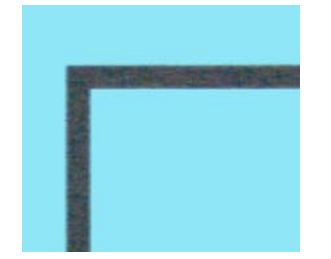

Numérisation couleur Numérisation couleur avec Lisser arrière-plan

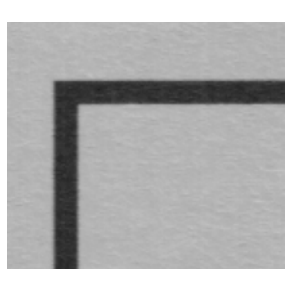

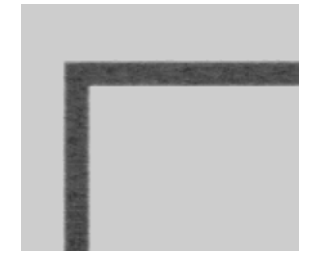

<span id="page-32-0"></span>

Numérisation en gris Numérisation en gris avec Lisser arrière-plan

• **Réduire moiré** : les motifs moirés sont des lignes ondulées qui peuvent apparaître sur les images numérisées de journaux et magazines, et parfois sur les images numérisées de photographies, de dessins ou de numérisations couleur de papiers texturés. Sélectionnez l'option **Réduire moiré** pour indiquer au pilote de rechercher et de supprimer les motifs moirés de l'image. Notez que lorsque l'option Réduction moirée est activée, la numérisation peut être ralentie par la recherche des motifs moirés. Cette option est uniquement disponible pour une numérisation en couleur ou en échelle de gris.

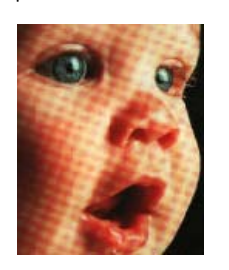

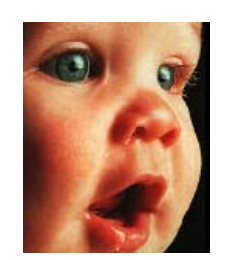

<span id="page-32-1"></span>

Image avec motifs de moiré Image après suppression des motifs de moiré

## **Traitement : Supprimer arrière-plan**

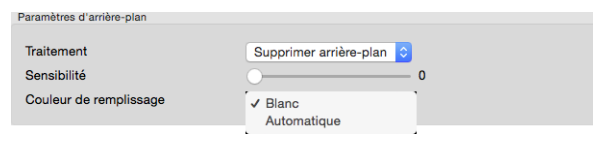

Détecter automatiquement la couleur d'arrière-plan du document numérisé et la passer en blanc sur l'image.

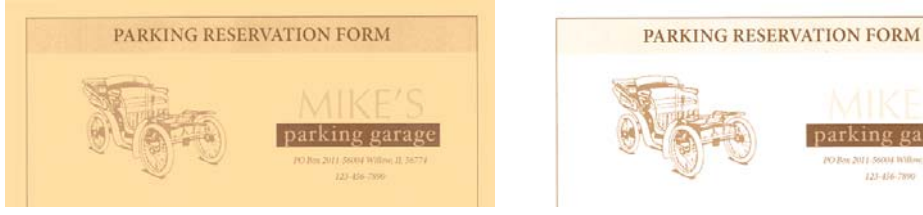

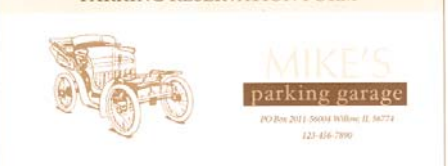

Numérisation couleur Numérisation couleur avec Supprimer arrière-plan

#### **Sensibilité**

Cette option permet de définir le niveau de sensibilité applicable à la suppression de l'arrière-plan. Déplacez le curseur vers la gauche ou la droite pour l'ajuster.

#### **Couleur de remplissage**

Une fois que l'arrière-plan a été détecté, il est possible de définir sa couleur sur **Blanc** ou Automatique. Lorsque l'option **Automatique** est sélectionnée, la couleur d'arrière-plan appropriée est déterminée en fonction du reste du document.

#### <span id="page-33-5"></span><span id="page-33-0"></span>**NETTOYER LES BORDURES**

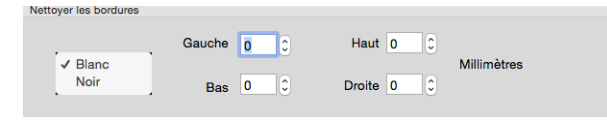

Sélectionnez cette option pour supprimer toutes les lignes fines des bordures, sur le document final numérisé. Vous pouvez indiquer une valeur de remplissage comprise, approximativement, entre 0 et 108 mm pour les bordures gauches et droites, et entre 0 et 178 mm pour les bordures supérieures et inférieures. Sélectionnez Blanc ou Noir dans la liste déroulante pour indiquer quelle couleur de remplissage doit être utilisée avec les marges.

## <span id="page-33-4"></span><span id="page-33-1"></span>**DÉPARASITAGE**

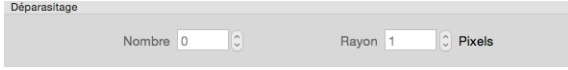

Cette option élimine les parasites du fond. Les parasites sont des petites taches présentes sur une image que le scanneur a interprétées comme faisant partie du document. L'option Déparasitage détecte ces mouchetures et les élimine. Cette option est uniquement disponible pour une numérisation en noir et blanc.

**Rayon** : taille de la zone évaluée pour les points parasites.

**Nombre** : nombre maximal de points dans le rayon qui doit être considéré comme un parasite. Si ce nombre de points apparaît dans le cercle, les points ne sont pas considérés comme un parasite et sont conservés dans l'image. Si le cercle inclut un nombre inférieur de points, les points sont considérés comme un parasite et supprimés de l'image.

Par exemple, si le rayon est 3 et le nombre 5, le document est évalué sous forme de section de 3x3 pixels et si une telle section comporte plus de 5 points parasites, ceux-ci ne sont pas considérés comme un parasite.

#### <span id="page-33-3"></span><span id="page-33-2"></span>**CALIBRER**

Le scanneur doit être étalonné dans le cadre de la maintenance mensuelle de l'appareil. Vous aurez besoin de la page d'étalonnage fournie avec le scanneur. Cliquez sur le bouton **Calibrer** pour démarrer l'utilitaire. Suivez les instructions à l'écran pour calibrer le scanneur. Les instructions complètes sont disponibles dans la section Maintenance du guide du scanneur.

## <span id="page-34-1"></span><span id="page-34-0"></span>Panneau Imprimeuse

<span id="page-34-2"></span>Utilisez l'onglet **Imprimeuse** pour définir les options permettant d'imprimer numériquement les données figurant sur les pages lors de leur création.

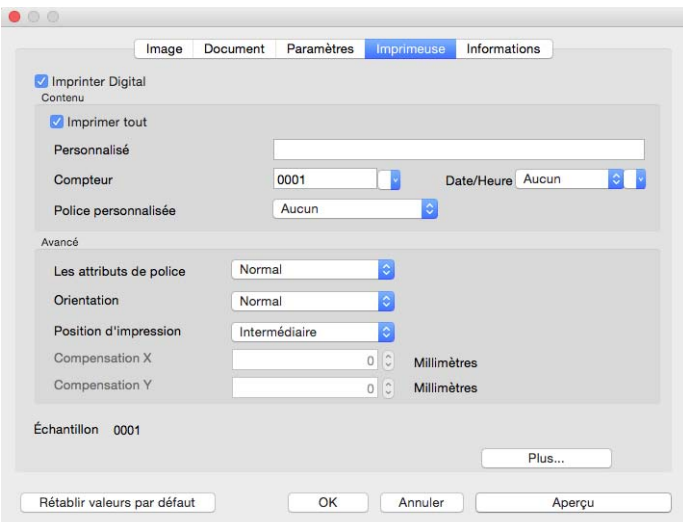

- **Imprinter Digital** : permet d'activer les fonctions de l'onglet Imprimeuse rendant possible la configuration des chaînes de texte devant être imprimées numériquement sur les images transférées.
- **Imprimer tout** : permet de faire apparaître le texte personnalisé sur toutes les images. Si cette option n'est pas sélectionnée, le texte personnalisé apparaît uniquement sur la première image.
- **Personnalisé** : permet de saisir le texte devant apparaître sur les images numérisées.
- **Compteur** : permet de sélectionner le nombre de chiffres devant apparaître dans le total. Il est possible d'indiquer entre 1 et 10 chiffres.

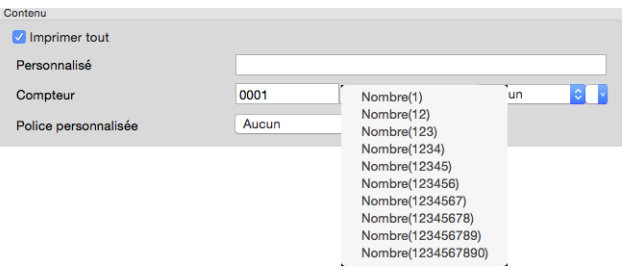

• **Date**/**heure** : permet d'indiquer si vous souhaitez que la date, l'heure ou les deux soient imprimées sur la page. Cliquez sur la flèche afin de définir le type de séparateur pour chaque option.

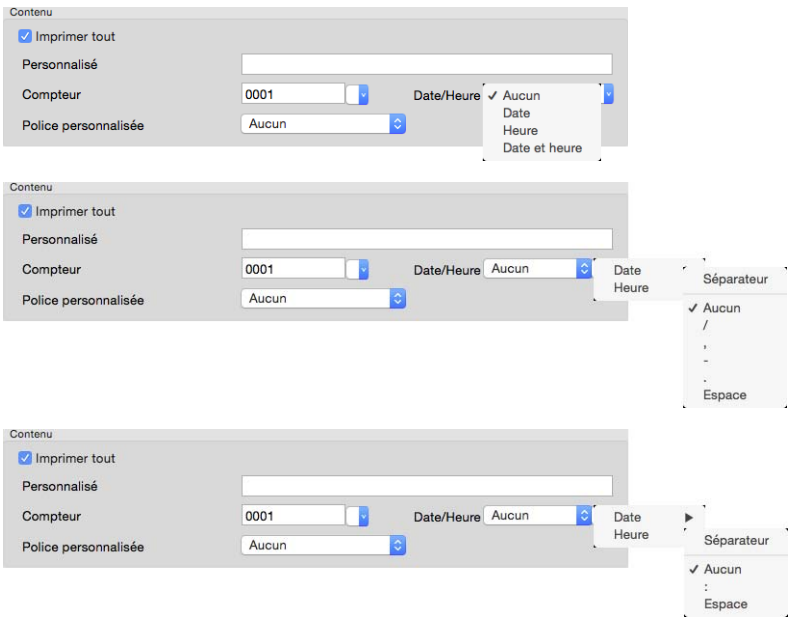

• **Police personnalisée** : permet de définir une police dont la largeur de chaque caractère est fixe.

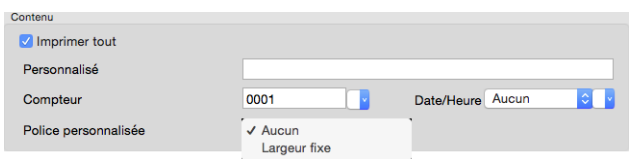

• **Les attributs de police** : permet d'indiquer si le texte doit être souligné ou en gras, ou si sa taille doit être augmentée.

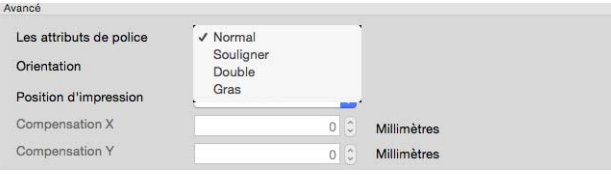

• **Orientation** : permet de sélectionner la direction dans laquelle le texte doit apparaître sur l'image.

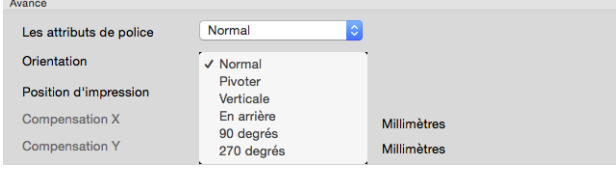

Avencé

• **Position d'impression** : permet d'indiquer la position du texte sur l'image. Si vous sélectionnez Personnalisée, la valeur de compensation X et Y peut être modifié.

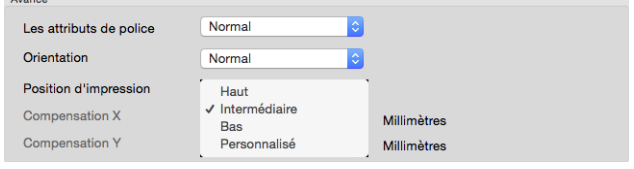

Cliquez sur le bouton **Plus** pour afficher une fenêtre comportant des options supplémentaires.

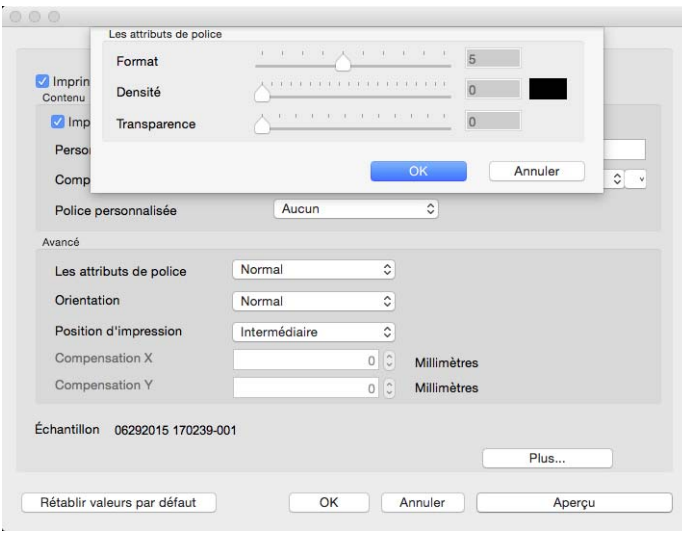

- **Format** : permet de modifier la taille du texte.
- **Densité** : permet de modifier la densité du texte.
- **Transparence** : permet de modifier le niveau de transparence du texte.

# <span id="page-38-0"></span>5. Annexes A: Réglementations concernant la copie

## <span id="page-38-1"></span>États-Unis

Le Congrès, en vertu de la loi, a interdit la reproduction des éléments suivants dans certaines circonstances. Une amende ou une peine d'emprisonnement peut être imposée aux personnes coupables de telles reproductions.

1. Obligations ou titres de placement du Gouvernement des Etats-Unis, tels que :

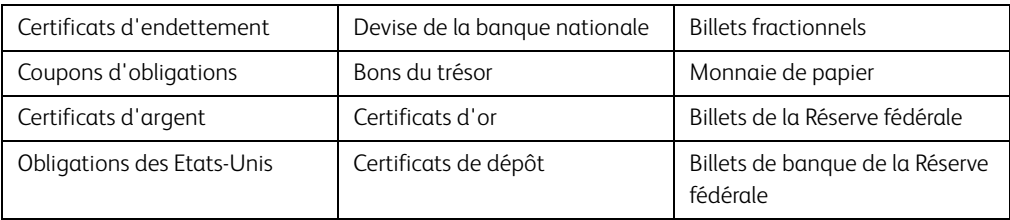

Obligations de certaines agences du gouvernement, telles que le FHA, etc.

Obligations. (Les obligations d'épargne américaines peuvent être photographiées à des fins publicitaires en relation avec la campagne pour la vente de telles obligations.)

Timbres fiscaux internes. (S'il est nécessaire de reproduire un document légal sur lequel un timbre fiscal annulé apparaît, cela peut être fait à condition que la reproduction du document soit réalisée à des fins légitimes.)

Timbres poste, annulés ou non annulés. (A des fins philatéliques, les timbres postaux peuvent être photographiés à condition que la reproduction soit en noir et blanc et soit à moins de 75 % ou plus de 150 % des dimensions linéaires de l'original).

Mandats postaux.

Lettres de change, chèques ou tirages réalisés par des officiers autorisés des Etats-Unis.

Timbres et autres représentants de valeur, peu importe la dénomination, qui ont été ou peuvent être émis d'après n'importe quel Acte du Congrès.

- 2. Certificats de compensation ajustés pour les vétérans des guerres mondiales.
- 3. Obligations ou titres de placement de tout gouvernement, banque ou entreprise étranger.
- 4. Documents soumis à des droits d'auteur, sauf si l'autorisation du détenteur de ces droits a été obtenue ou si la reproduction relève du droit de citation ou des dispositions de la législation sur les droits d'auteur relatives aux droits de reproduction. De plus amples informations relatives à ces dispositions sont disponibles auprès de l'organisme en charge des droits d'auteur, Bibliothèque du Congrès, Washington, D.C. 20559. Demandez la circulaire R21.
- 5. Certificats de citoyenneté ou de naturalisation. (Les certificats de naturalisation étrangers peuvent être photographiés.)
- 6. Passeports. (Les passeports étrangers peuvent être photographiés.)
- 7. Papiers d'immigration.
- 8. Cartes d'immatriculation provisoires.

9. Papiers d'induction de service sélectif portant n'importe laquelle des informations suivantes concernant le déposant :

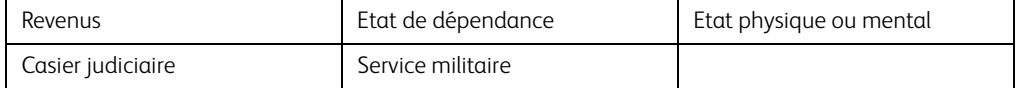

Exception : les certificats de décharge de l'armée et de la marine peuvent être photographiés.

- 10. Les badges, cartes d'identification, passes ou insignes portés par le personnel militaire ou par les membres des divers départements fédéraux, tels que le FBI, la Trésorerie etc. (sauf si la photographie est exigée par le chef de ce département ou bureau).
- 11. La reproduction des éléments suivants est également interdite dans certains états : Cartes grises, permis de conduire et certificats de titre de propriété d'automobiles.

La liste susmentionnée n'est pas exhaustive, et aucune responsabilité n'est tenue pour son intégralité ou sa précision. En cas de doute, consultez votre avocat.

## <span id="page-39-0"></span>Canada

Le Parlement, en vertu de la loi, a interdit la reproduction des éléments suivants dans certaines circonstances. Une amende ou une peine d'emprisonnement peut être imposée aux personnes coupables de telles copies.

- 1. Billets de banque ou monnaie de papier actuels.
- 2. Obligations ou titres de placement d'un gouvernement ou d'une banque.
- 3. Papier du bon du Trésor ou papier des impôts.
- 4. Sceau public du Canada ou d'une province, ou sceau d'un organisme public ou d'une autorité du Canada, ou d'un tribunal.
- 5. Proclamations, ordres, réglementation ou nominations, ou avis relatifs à ceux-ci (dans l'intention de feindre qu'ils ont été imprimés par l'Imprimeur de la Reine du Canada ou un imprimeur équivalent pour une province).
- 6. Marques, sceaux, enveloppes ou dessins utilisés par ou pour le compte du Gouvernement du Canada ou d'une province, le gouvernement d'un état autre que le Canada ou un département, un conseil, une commission ou une agence établi par le Gouvernement du Canada ou d'une province ou d'un gouvernement d'un état autre que le Canada.
- 7. Timbres secs ou adhésifs utilisés à des fins de revenus par le Gouvernement du Canada ou d'une province ou par le gouvernement d'un état autre que le Canada.
- 8. Documents, registres ou dossiers conservés par des fonctionnaires dont le devoir est de réaliser ou d'émettre des copies certifiées conformes de ceux-ci, où la reproduction prétend être une copie certifiée conforme de ceux-ci.
- 9. Documents ou marques commerciales soumis aux droits d'auteur de toute manière ou sorte sans le consentement du détenteur de droit d'auteur ou de la marque commerciale.

La liste susmentionnée est fournie à titre indicatif, mais n'est pas exhaustive, et aucune responsabilité n'est tenue pour son intégralité ou sa précision. En cas de doute, consultez votre avocat.

## <span id="page-40-0"></span>Autres pays

Copier certains documents peut être illégal dans votre pays. Une amende ou une peine d'emprisonnement peut être imposée aux personnes coupables de telles reproductions.

- Billets
- Billets et chèques de banque
- Obligations et titres de banques et du gouvernement
- Passeports et cartes d'identité
- Matériel sous copyright ou marques commerciales sans le consentement du propriétaire
- Timbres postaux et autres titres négociables

**Remarque :** Cette liste n'est pas exhaustive, et aucune responsabilité n'est tenue pour son intégralité ou sa précision. En cas de doute, contactez votre conseiller légal.

# <span id="page-42-0"></span>Index

## A

[Afficher la fenêtre d'état de progression, 3-](#page-22-1) 13 [Afficher le messages de statut, 3-13](#page-22-2) [Alimentation continue, 3-12](#page-21-2) [Alimentation multiple, 3-12](#page-21-3) [Approximatif, 4-2](#page-27-1) [Arrêter la numérisation, 3-12](#page-21-4)

## $\Gamma$

[Calibrer, 4-8](#page-33-3) [Compteurs, 3-15](#page-24-1) [Correction des couleurs, 3-2](#page-11-1) [Couleur, 3-1,](#page-10-3) [3-2](#page-11-2)

## D

[Demi-teinte, 3-4](#page-13-1) [Déparasitage, 4-8](#page-33-4) [Détecter doubles alimentations, 3-12](#page-21-5) [Détecter les codes de patch, 4-5](#page-30-5) [Détection de codes barres, 4-5](#page-30-6) [Diffusion d'erreur, 3-4](#page-13-2) [Diviser d'image, 4-3](#page-28-6)

## E

[Enregistrer les paramètres après la](#page-23-3)  fermeture, 3-14

## F

[Faire pivoter l'image, 4-3](#page-28-7) [Faire ressortir du côté opposé, 3-14](#page-23-4) [Format de document, 3-9,](#page-18-1) [3-10,](#page-19-3) [3-11](#page-20-0) [Personnalisé, 3-10](#page-19-4)

## G

[Gris, 3-2,](#page-11-3) [3-3](#page-12-0)

## H

[Hors tension, 3-13](#page-22-3)

## I

[Image miroir, 4-4](#page-29-4) [Imprimeuse, 3-9,](#page-18-2) [4-9](#page-34-2) [Imprimeuse numérique, 3-9](#page-18-2) [Informations scanneur, 3-14](#page-23-5) [Inverser l'image, 3-8](#page-17-2)

## L

[Langue, 3-15](#page-24-2) [Lisser arrière-plan, 4-6](#page-31-1) [Long document, 3-10,](#page-19-5) [3-11](#page-20-1)

## M

[Mode Feuille de support, 3-11](#page-20-2) [Mode veille, 3-13](#page-22-4) [Modèle de scanneur, 3-14](#page-23-6) [Multistream, 3-2](#page-11-4)

## N

[Nettoyage des bordures, 3-9](#page-18-3) [Nettoyer les bordures, 4-8](#page-33-5) [Noir et blanc, 3-2,](#page-11-5) [3-3](#page-12-1)

## Symbols

[Numéro d l'image, 3-13](#page-22-5) [Numéro de série, 3-14](#page-23-7)

## O

[Options contextuelles, 3-2](#page-11-6) [Options désactivées, 3-1,](#page-10-4) [4-1](#page-26-4)

## P

[Paramètres d'arrière-plan, 4-6](#page-31-2) [Plateau, 3-9](#page-18-4) [Précis, 4-2](#page-27-2)

## R

[Réduire moiré, 4-7](#page-32-0) [Remplir les marges, 4-5](#page-30-7) [Résolution, 3-7](#page-16-1) [Retourner, 4-3](#page-28-8)

Guide de numérisation TWAIN

## S

[Scanneur maximum, 3-10](#page-19-6) [Sélection d'onglets, 3-14](#page-23-8) [Seuil et seuil dynamique, 3-3](#page-12-2) [Source de numérisation, 3-8](#page-17-3) [Suppression de couleur, 4-1,](#page-26-5) [4-2](#page-27-3) [Aperçu, 4-3](#page-28-9) [Suppression des pages blanches, 4-4](#page-29-5) [Supprimer arrière-plan, 4-7](#page-32-1)

## T

[Taille du document, 3-11](#page-20-3) [Tolérance, 4-2](#page-27-4) [Types de codes à barres, 4-5](#page-30-8)

## $\cup$

[Ultrasonique, 3-12](#page-21-6) [Unités, 3-11](#page-20-4)

## $\overline{V}$

[Version du pilote, 3-14](#page-23-9)

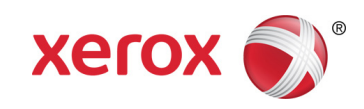